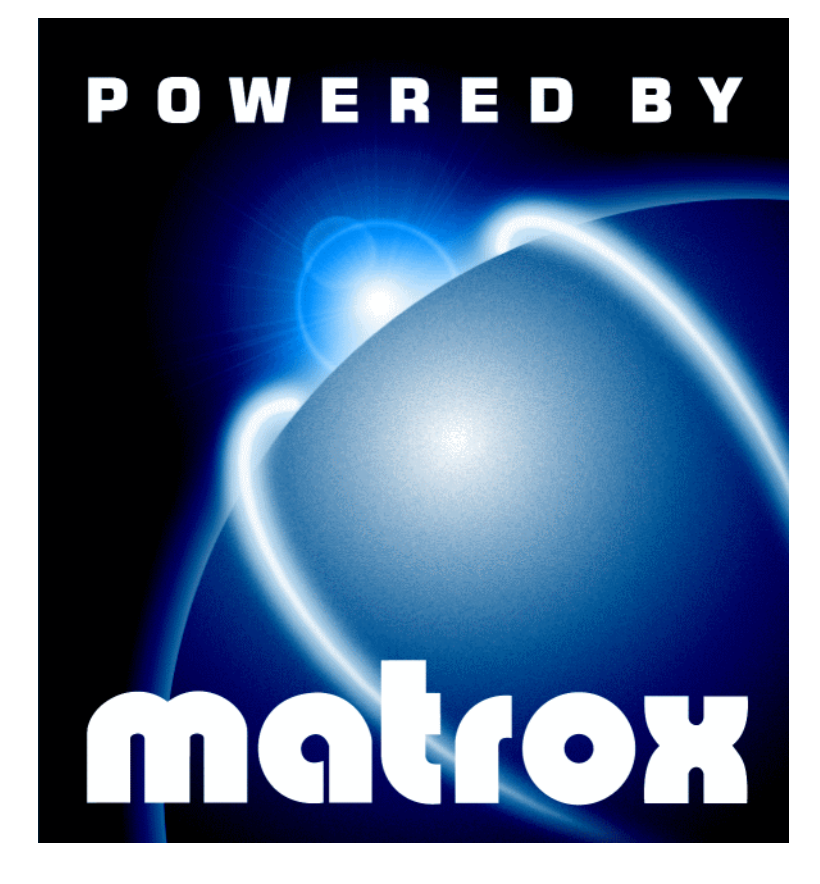

Productiva G100 • Mystique G200 • Millennium G200 • Millennium G200 SD • Millennium G200 LE

### Installationshandbuch

10526-103-0440 1999.01.15

### **Inhalt**

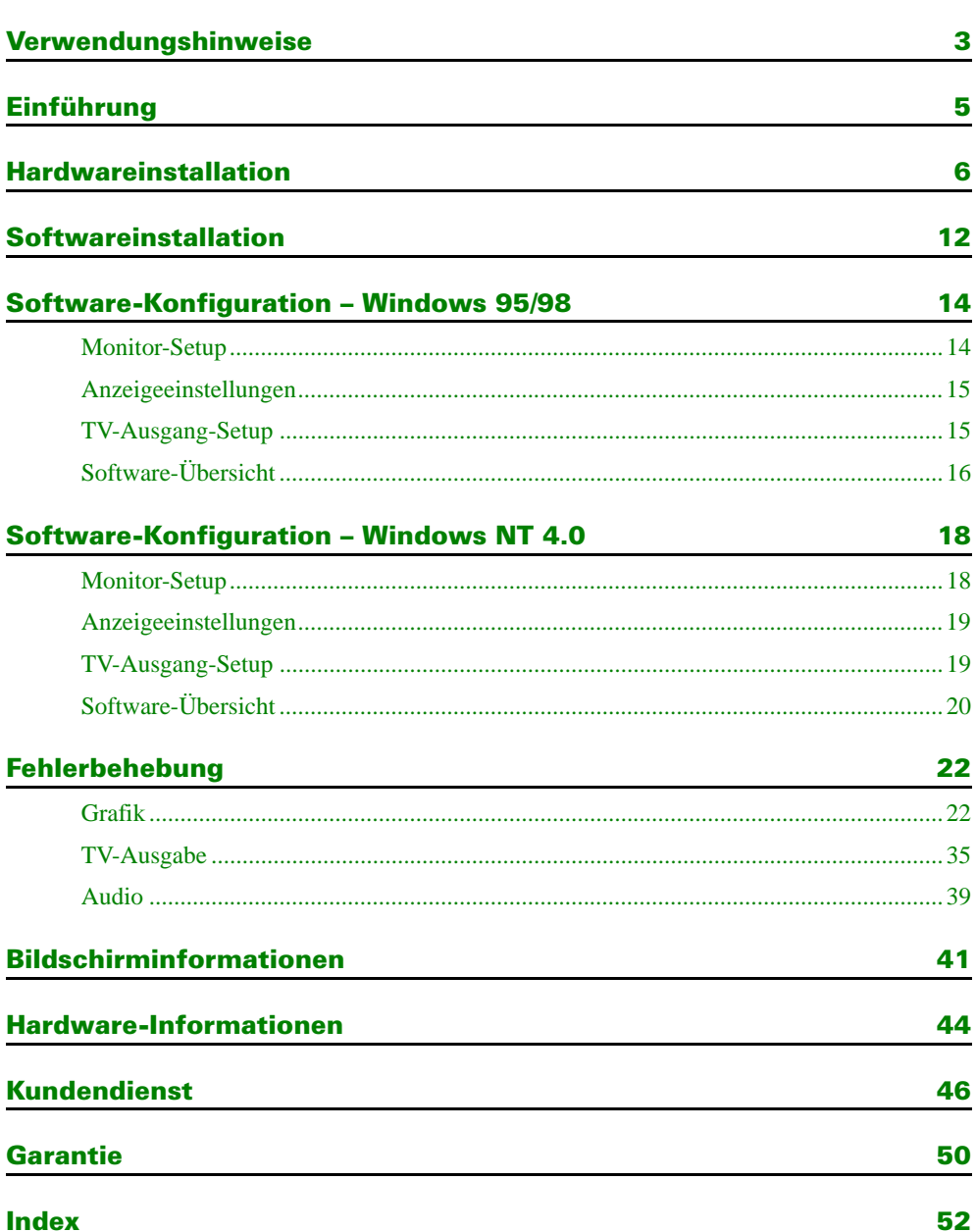

### <span id="page-2-0"></span>Verwendungshinweise

Dieses Handbuch setzt voraus, daß Sie mit den grundlegenden Funktionen, wie dem Klicken mit der rechten oder linken Maustaste und dem Doppelklicken, sowie mit den Grundlagen des von Ihnen verwendeten Betriebssystems vertraut sind. Darüber hinaus gelten die folgenden Konventionen.

- **Fettdruck** kennzeichnet Text, der auf dem Bildschirm erscheint, untergeordnete Überschriften und Beschriftungen.
- *Kursivschrift* kennzeichnet Datei- und Pfadnamen, Titel von Veröffentlichungen und neue Begriffe.
- *Fettdruck/Kursivschrift* dient dem Hervorheben von Text.
- Die Tasten auf der Tastatur werden durch eckige Klammern gekennzeichnet, wobei gleichzeitig zu drückende Tasten durch ein Pluszeichen verbunden werden. Beispiel: Drücken Sie [Strg]+[Alt]+[Entf], um Ihren Computer neu zu starten.
- Richtungspfeile ("→") dienen zum Trennen von Anweisungen, die in der angegebenen Reihenfolge ausgeführt werden. Beispiel: "Klicken Sie auf OK → Schließen → OK" bedeutet das gleiche wie "Klicken Sie auf **OK**, klicken Sie anschließend auf **Schließen**, klicken Sie anschließend auf **OK**".
- Bei der Online-Anzeige wird grüner Text für Querverweise und grüner und unterstrichener Text für Verknüpfungen zu Web-Seiten verwendet. Klicken Sie auf grünen Text, um direkt zu Informationen zu gelangen, auf die verwiesen wird. (Um zu Web-Seiten zu springen, benötigt Ihr System vollen Internet-Zugriff.)

#### <span id="page-3-0"></span>**Weitere Informationen**

Zusätzliche Dokumentation wird in Form von Hilfedateien, *Readme* (Liesmich)-Dateien und Dateien im Adobe Acrobat PDF ("Portable Document Format") bereitgestellt. Verwenden Sie zum Anzeigen oder Ausdrucken der PDF-Dateien das **Acrobat Reader**-Programm, das Sie von der Matrox-Installation-CD-ROM aus installieren können. Dieser Leitfaden ist auf der CD-ROM als PDF-Datei abrufbar (*doc\inst\inst\_gr.pdf*). Die Online-Version dieses Leitfadens enthält weitere Informationen, u.a. die folgenden Abschnitte: ["Hardware-Informationen"](#page-43-0), ["Kundendienst"](#page-45-0), ["Garantie"](#page-49-0) und ["Software license agreement"](#page-52-0).

Wenn Sie die Kontextbezogene Hilfe aufrufen möchten (sofern verfügbar), drücken Sie auf " " in der Titelleiste und dann auf das gewünschte Thema. Klicken Sie mit der rechten Maustaste auf ein Hilfethema, um ein Popup-Menü zum Drucken oder Kopieren des Themas einzublenden.

Bitte lesen Sie auch die aktuellsten Hinweise zur Version am Ende dieses Handbuchs und auf der Matrox CD-ROM in der Datei *Liesmich*.

### <span id="page-4-0"></span>Einführung

Wir beglückwünschen Sie zum Erwerb einer Matrox-Grafikkarte. Bei der Matrox Productiva G100, Mystique G200, Millennium G200 oder Millennium G200 SD handelt es sich um eine leistungsfähige Grafikkarte, die Sie in einem Erweiterungssteckplatz in Ihrem Computer installieren können.

Die Grafik-Engine von Matrox bietet Ihnen Leistung der Spitzenklasse für Windows, digitales Video und 3D-Grafiken. Zur weiteren Beschleunigung von 3D-Programmen verwendet Ihre Matrox-Karte das Bus-Mastering und verfügt über einige Hardware-beschleunigte Funktionen, wie Texturabbildung, Gouraud-Schattierung und Z-Pufferung. Matrox G200-Karten unterstützen auch neuere 3D-Funktionen wie Alpha-blending, Anti-Aliasing, MIP-mapping u.v.m. Je nach Modell Ihrer Matrox-Karte unterstützt sie Bildschirmauflösungen bis zu  $1800 \times 1440$  und  $1920 \times 1200$ .

Die Matrox-Grafikkarte ist voll VGA kompatibel und unterstützt alle VESA-Standards: VBE 2.0 (Super VGA-Modi), DPMS (stromsparend) und DDC-2B (Plug-and-Play-Monitor).

Je nach Modell Ihrer Matrox-Karte können Sie sie mit mehr Grafikspeicher oder Multimedia-Hardware-Add-Ons aufrüsten. Weitere Informationen über verfügbare Upgrades finden Sie auf der Matrox-Website (*[www.matrox.com/mga](http://www.matrox.com/mga)*).

### Im Lieferumfang enthaltene Software

- **Matrox PowerDesk für Windows 95/98:** Matrox-Bildschirmtreiber und Utilities
- **Matrox PowerDesk für Windows NT 4.0:** Matrox-Bildschirmtreiber und Utilities
- Beschleunigte Treiber für Windows 3.1, Windows NT 3.51 und OS/2 Warp 3.0/4.0
- Microsoft DirectX 6
- Adobe Acrobat Reader für Windows
- **n** Online-Dokumentation
- Verschiedene Softwareprodukte von Drittanbietern

### Installationsübersicht

- 1 Installation der Hardware [siehe "Hardwareinstallation", Seite 6](#page-5-0).
- 2 Installation der Software
	- für Windows 95/98 und Windows NT 4.0, [siehe "Softwareinstallation", Seite 12](#page-11-0).
	- für Windows 3.1, Windows NT 3.51 und OS/2 Warp 3.0/4.0, Informationen finden Sie in der Datei *Liesmich* im Stammordner der Matrox-Installation-CD-ROM.

### <span id="page-5-0"></span>Hardwareinstallation

**WARNUNG:** Die elektronischen Bauteile können durch statische Elektrizität schwer beschädigt werden. Bevor Sie elektronische Teile anfassen, sorgen Sie dafür, daß die statische Aufladung Ihres Körpers abgeleitet wird. Berühren Sie hierzu den Metallrahmen Ihres Computers. Halten Sie Karten an den Kanten und berühren Sie die Schaltkreiselemente nicht.

#### 1 **Wechseln Sie zum VGA-Standardbildschirmtreiber**

Wenn Sie auf Ihrem Computer Windows 95/98 ausführen, ist dieser Schritt nicht erforderlich. Wenn Sie ein anderes Betriebssystem, wie z.B. Windows NT 4.0, verwenden, schlagen Sie in der Begleitdokumentation zu dem Betriebssystem nach; dort finden Sie Hinweise zum Umschalten in den VGA-Modus.

#### 2 **Öffnen Sie Ihren Computer und nehmen Sie die vorhandene Grafikkarte heraus**

Schalten Sie den Computer und alle Peripheriegeräte, wie z. B. Monitor oder Drucker, aus. Öffnen Sie den Computer und nehmen Sie die vorhandene Grafikkarte heraus. (Wenn die Hauptplatine Ihres Computers mit einer Grafikkarte bestückt ist, sollte diese nach der Installation der Matrox-Karte automatisch deaktiviert werden.)

#### 3 **Wählen Sie einen Erweiterungssteckplatz**

Die meisten Computer haben verschiedene Typen von Erweiterungssteckplätzen. Wählen Sie einen AGP- oder PCI-Steckplatz, je nach dem Typ Ihrer Matrox-Karte. Ihr Systemhandbuch sollte die Position der einzelnen Steckplatztypen in Ihrem Computer identifizieren.

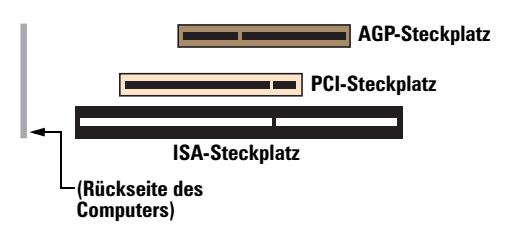

<span id="page-6-0"></span>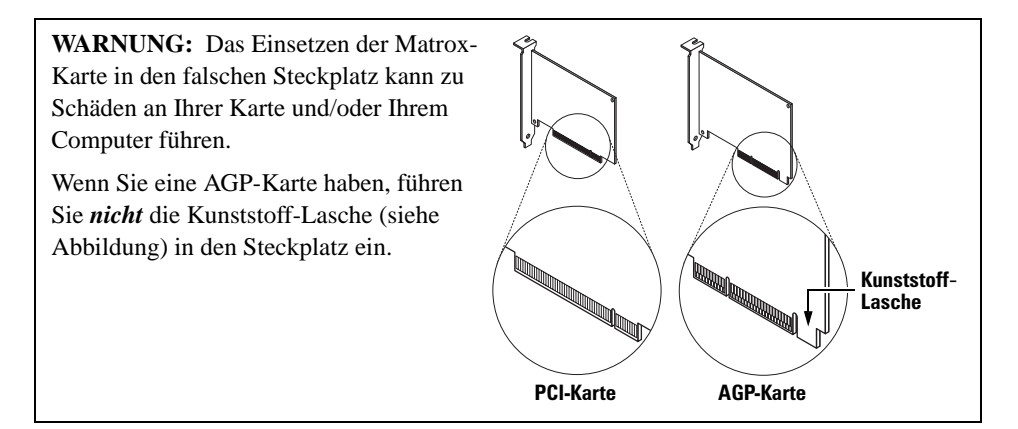

#### 4 **Stecken Sie die Matrox-Karte ein**

Nehmen Sie die Abdeckung des Steckplatzes ab, den Sie benutzen möchten. Heben Sie die Schraube für die Halteklammer auf. Sorgen Sie für eine Erdung, nehmen Sie dann die Matrox-Karte zur Hand und halten Sie sie über den gewünschten Erweiterungssteckplatz. Drücken Sie die Karte fest und gleichmäßig nach unten, bis sie sicher im Steckplatz sitzt. Bringen Sie die Schraube wieder an, um die Halteklammer für die Matrox-Karte am Computer-Gehäuse zu befestigen.

#### 5 **Schließen Sie den Monitor an**

Stecken Sie dazu einfach Ihr Monitorkabel in die Monitorbuchse auf der Matrox-Karte. Stellen Sie sicher, daß das andere Ende des Monitorkabels richtig an den Monitor angeschlossen ist. Weitere Hinweise finden Sie in Ihrem Monitor-Handbuch.

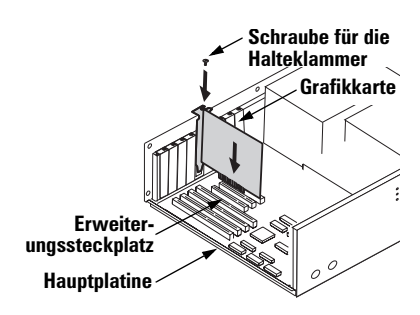

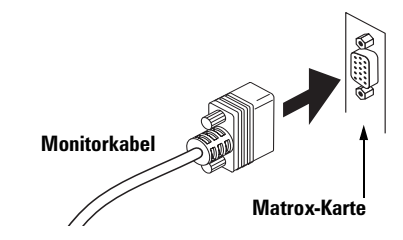

#### <span id="page-7-0"></span>6 *Wenn Ihre Matrox-Karte die TV-Ausgabe unterstützt***\****:*

#### **Schließen Sie einen Fernseher oder Videorecorder an (optional)**

Wenn Ihre Matrox-Karte weitere Video-Steckverbinder an der Halteklammer aufweist, können Sie sie dazu verwenden, Ihre Computeranzeige an einem Fernseher anzuzeigen bzw. mit einem Videorecorder aufzuzeichnen.

Wenn Ihrem Videogerät (Fernseher oder Videorecorder) nicht mit Composite-Video (RCA)- oder S-Video-Kabeln geliefert wurde, finden Sie diesen Kabeltyp in den meisten Elektronik-Fachgeschäften. Verwenden Sie den Kabeltyp, der von Ihrem Videogerät unterstützt wird. Zahlreiche Videogeräte unterstützen Composite-Video-Verbindungen und einige qualitativ besonders hochwertige Videogeräte unterstützen S-Video-Verbindungen.

Schließen Sie ein Ende Ihres Composite-Video- oder S-Videokabels an den entsprechenden Steckverbinder an Ihrer Matrox-Karte an. Schließen Sie das andere Ende an den **VIDEO IN**†-Eingang Ihres Fernsehers‡ oder Videorecorders an.

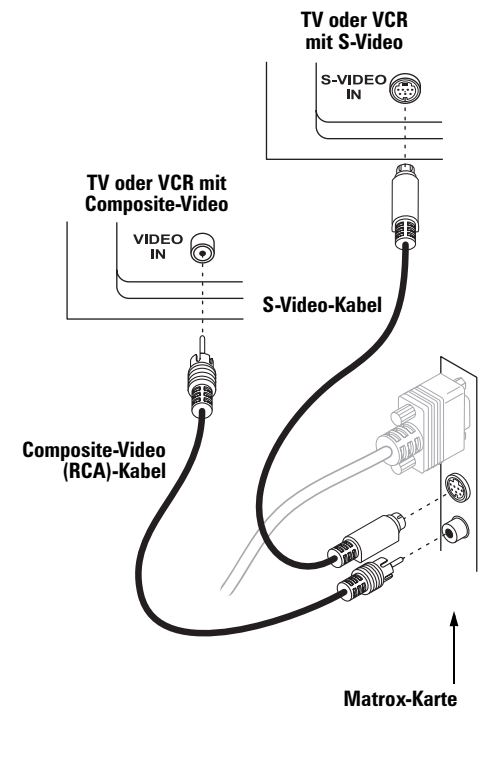

**(Hinweis: Das gleichzeitige Verwenden der Composite-Video-** *und* **S-Video-Steckverbinder von Matrox ist optional.)**

Ehe Sie Videoausgaben Ihres Computers direkt anzeigen oder aufzeichnen, stellen Sie sicher, daß Ihr Fernseher oder Videorecorder für die Verwendung des *Line*-Eingangs eingestellt ist. Wenn Ihr Fernseher zum Beispiel über einen **TV/VIDEO**-Schalter verfügt, stellen Sie ihn auf **VIDEO** und wenn Ihr Videorecorder einen **TUNER/LINE**-Schalter aufweist, stellen Sie ihn auf **LINE**.

<sup>\*</sup> Um eine TV-Ausgabe erhalten zu können, muß Ihre Matrox Grafikkarte die TV-Ausgabe unterstützen. Für manche Grafikkarten von Matrox ohne eingebaute TV-Ausgabenunterstützung ist ein TV-Ausgabenzusatz erhältlich. Für weitere Informationen dazu sehen Sie sich die Matrox Webseite (*[www.matrox.com/mga](http://www.matrox.com/mga)*) an.

<sup>†</sup> Die Beschriftungen an Ihren Geräten entsprechen u.U. nicht denjenigen in Ihrem Handbuch. Je nach Hersteller werden für die gleiche Art von Steuerungen und Anschlußsteckern unterschiedliche Beschriftungen verwendet. Der Anschlußstecker **VIDEO IN** (Video-Eingang) an Ihrem TV kann also bezeichnet sein mit **VIDEO 1** (oder **VIDEO 2**). Hinweise zur Entsprechung der Beschriftungen finden Sie in der Dokumentation Ihrer Videogeräte.

<sup>‡</sup> Wenn Ihr TV-Gerät nur einen Antennen- oder Kabelfernseh-Steckverbinder aufweist, können Sie ihn mit einem *RF-Modulator* an Ihre Matrox-Karte anschließen. RF-Modulatoren sind in den meisten Elektrofachgeschäften erhältlich.

<span id="page-8-0"></span>Wenn Sie die Composite-Video- *und* S-Video-Steckverbinder Ihrer Matrox-Karte nutzen, können Sie gleichzeitig zwei verschiedene Videogeräte direkt anschließen.

Um Videoausgaben über den gleichen Matrox-Video-Steckverbinder anzuzeigen *und* aufzuzeichnen, verbinden Sie ihn mit einem Videorecorder und schließen den Videorecorder dann an ein Fernsehgerät an. Weitere Informationen finden Sie in den Handbüchern zu Ihrem Fernseher oder Videorecorder.

**Audio-Ausgabe** Die Audio-Ausgabe von einem Computer erfolgt in der Regel über Lautsprecher, die mit Ihrer Audiokarte verbunden sind. Auf Wunsch kann die Audio-Ausgabe Ihres Computers über den gleichen Fernseher bzw. Videorecorder geleitet werden, an den Ihre Grafikkarte angeschlossen ist. Dazu benötigen Sie ein Audiokabel mit einem Stereoverbinder an einem Ende und zwei RCA-Steckverbindern am anderen. Diese Art von Kabel finden Sie in den meisten Elektronikfachgeschäften.

Stecken Sie das Stereoende des Audiokabels in den **LINE OUT**\*-Steckverbinder Ihrer Audiokarte. Stecken Sie das andere Ende des Kabels in die linken (**L**) und rechten (**R**) **AUDIO IN**-Eingänge Ihres Videogeräts. Weitere Informationen finden Sie im Handbuch zu Ihrer Audiokarte.

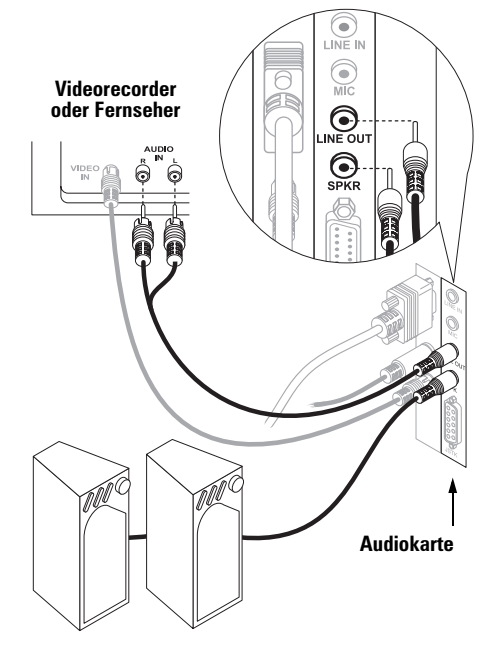

<sup>\*</sup> Wenn Ihre Audiokarte keine **LINE OUT**-Anschlußbuchse hat, können Sie statt dessen auch die **SPKR**-Anschlußbuchse der Karte verwenden. In diesem Fall wird die gesamte Audioausgabe des Computers an das Videogerät weitergegeben, mit dem Sie verbunden sind.

<span id="page-9-0"></span>**SCART-Adapter** Einige europäische Geräte verfügen nur über SCART-Anschlußstecker. Dieser Typ von Anschlußstecker umfaßt Eingänge für Video *und* Audio, während Composite- oder S-Video-Anschlußstecker nur denVideoeingang aufweist.

Wenn Ihr Fernseher oder Videorecorder *nur* einen SCART-Anschlußstecker hat, benötigen Sie einen SCART-Kabeladapter. SCART-Adapter finden Sie in Ihrem örtlichen Elektronikfachgeschäft. Benötigen Sie einen SCART-Adapter mit *3 Steckern* – 2 Audiound einem Videostecker. Es gibt verschiedene SCART-Adapter für Composite- und S-Video. Wenn Sie nicht sicher sind, welche Version Ihr Fernseher oder Videorecorder unterstützt, schlagen Sie im betreffenden Handbuch nach.

Um einen SCART-Adapter zu verwenden, verbinden Sie das SCART-Ende des Adapters mit Ihrem Fernseher oder Videorecorder und schließen das andere Ende an Ihre Matrox-Karte *und* die Audiokarte an. Je nach Art des SCART-Adapters benötigen Sie evtl. auch *Adapter für männliche Stecker*, um das Audio- und Videokabel an den SCART-Adapter anzuschließen.

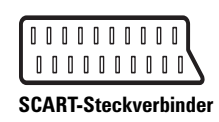

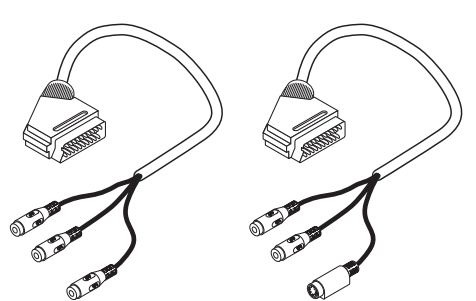

**Composite -SCART-Adapter mit 3 Steckern**

**S-Video-SCART-Adapter mit 3 Steckern**

#### <span id="page-10-0"></span>7 **Starten Sie Ihren Computer neu**

**Wenn Sie Windows 95/98 verwenden**, stellt das Betriebssystem beim Neustart neue Hardware fest. Falls zuvor noch keine Matrox-Bildschirmtreiber installiert wurden, teilt Windows mit, daß ein PCI-Adapter vorhanden ist, selbst wenn Sie eine AGP-Karte haben.

- Wenn das Dialogfeld **Neue Hardwarekomponente gefunden** eingeblendet wird, klicken Sie auf "**Keinen Treiber installieren**" und anschließend auf **OK**.\*
- Wird das Dialogfeld mit dem **Assistent für Gerätetreiber-Updates** eingeblendet, klicken Sie auf **Weiter** und dann auf **Weiter**.
- Wenn das Dialogfeld Hardwareassistent eingeblendet wird, klicken Sie auf Weiter → **Weiter → Weiter → Weiter → Weiter** und anschließend auf Ja, um Ihren Computer neu zu starten.

Windows verwendet im Moment noch einen Bildschirmtreiber, der Ihre Matrox-Grafikkarte nicht voll unterstützt. Informationen zur Installation von Matrox-Bildschirmtreibern *und* anderer Software [siehe "Softwareinstallation", Seite 12](#page-11-0).

#### 8 **Installieren Sie die Software**

**Wenn Sie Windows 95/98 oder Windows NT 4.0 verwenden**, [siehe "Softwareinstallation",](#page-11-0)  [Seite 12](#page-11-0).

**Wenn Sie Windows 3.1, Windows NT 3.51 oder OS/2 Warp 3.0/4.0 verwenden**, siehe die Datei *Liesmich* im Stammordner der Matrox-Installation-CD-ROM.

<sup>\*</sup> Falls gewünscht, wählen Sie die Option "**Treiber auf Diskette des Hardware-Herstellers**", um die Matrox-Bildschirmtreiber vom Stammordner der Matrox-Installation-CD-ROM zu installieren.

### <span id="page-11-0"></span>Softwareinstallation

In diesem Abschnitt wird erläutert, wie die Matrox-Software für *Windows 95/98* oder *Windows NT 4.0* installiert wird. (Informationen zu anderen Betriebssystemen finden Sie in der Datei *Liesmich* im Stammordner der Matrox-Installation-CD-ROM.)

- 1 Legen Sie die Matrox-Installation-CD-ROM in das CD-ROM-Laufwerk ein das Programm *mgasetup* wird daraufhin automatisch gestartet.\* Dieses Setup-Programm kann sowohl unter Windows 95/98 als auch unter Windows NT 4.0 ausgeführt werden und stellt automatisch fest, welches dieser beiden Betriebssysteme verwendet wird.
- 2 Wählen Sie die gewünschte Sprache aus und klicken Sie auf **Weiter**.
- 3 Informationen über den Inhalt der CD-ROM können Sie durch Klicken auf **Readme-Datei anzeigen** (Liesmich anzeigen) einblenden. Um den Vorgang fortzusetzen, klicken Sie auf **Weiter**.
- 4 Wenn es sich um eine Erstinstallation handelt, listet das Setup-Programm die Software auf, die installiert werden muß, um die Matrox-Hardware optimal zu nutzen. Klicken Sie auf **Installieren**, um mit der Softwareinstallation zu beginnen.
- 5 Wählen Sie bei der Aufforderung einen Installationstyp:
	- Zum Installieren der Matrox PowerDesk-Komplettlösung (empfehlenswert) klicken Sie auf **Typisch**.
	- Für eine benutzerdefinierte PowerDesk-Installation klicken Sie auf **Benutzerdefiniert**.

Nachdem Sie Ihre Wahl getroffen haben, installiert das Setup-Programm die Matrox-Software und -Treiber automatisch. Nehmen Sie die CD-ROM nicht aus dem CD-ROM-Laufwerk heraus, sondern klicken Sie auf **OK**, um den Computer neu zu starten und alle Änderungen wirksam zu machen.

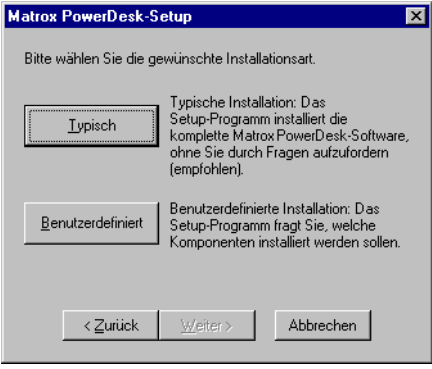

<sup>\*</sup> Falls Windows das Setup-Programm nicht automatisch startet, können Sie es von der CD-ROM aus manuell über den Stammordner starten.

6 Das CD-ROM-Setup-Programm wird nach dem Neustart des Computers automatisch erneut gestartet. Das Hauptmenü enthält andere Softwareprodukte, die Sie von der CD-ROM installieren können. Wählen Sie ein Produkt aus, klicken Sie auf **Installieren** und befolgen Sie die Anweisungen auf dem Bildschirm. Nach der Installation des Produkts können Sie wahlweise zum Hauptmenü zurückkehren, um weitere Software zu installieren. Klicken Sie auf **Beenden**, wenn Sie fertig sind.

Bei einer Erstinstallation arbeitet Ihr Bildschirm mit einer Auflösung von  $640 \times 480$  und 256 Farben, was von den meisten Monitoren unterstützt wird. Wenn Sie die Monitoreinstellungen in der Software ändern möchten, gehen Sie wie folgt vor:

- für Windows 95/98, [siehe "Software-Konfiguration Windows 95/98", Seite 14](#page-13-0).
- für Windows NT 4.0, [siehe "Software-Konfiguration Windows NT 4.0", Seite 18.](#page-17-0)

### <span id="page-13-0"></span>Software-Konfiguration – Windows 95/98

Zugriff auf die Matrox PowerDesk-Programme und Online-Dokumentation erhalten Sie durch Klicken auf **Bastan → Programme → Matrox PowerDesk**. Sie können auf die PowerDesk-Funktionen auch durch Klicken auf das Matrox QuickDesk-Symbol (**Del**) in der Windows-Task-Leiste zugreifen.

**Hinweis:** Der Matrox-Bildschirmtreiber für Windows 95/98 unterstützt Mehrfachanzeigen bei Windows 98. Die Matrox PowerDesk-Funktionen sind jedoch im Mehrfachanzeigemodus deaktiviert. Sie ändern Ihre Bildschirmeinstellungen im Mehrfachanzeigemodus mit den Windows-Steuerungen. Weitere Informationen zum Mehrfachanzeigemodus finden Sie im entsprechenden Thema der Windows 98-Online-Hilfe. (Unter Windows 95 werden mehrere Anzeigen nicht unterstützt.)

### Monitor-Setup

#### **So prüfen Sie die Monitoreinstellungen**

- **1** Klicken Sie auf **B**start → Programme → Matrox PowerDesk → Matrox-Bildschirmeigenschaften > Monitor.
- 2 **Wenn Sie einen Plug-and-Play-Monitor verwenden:** Prüfen Sie, ob die Optionsschaltfläche **Windows-Bildschirm** gewählt ist und entweder **Plug-and-Play-Bildschirm (VESA DDC)**, oder der Modellname Ihres Monitors unmittelbar darunter erscheint. Ist dies der Fall, verwendet der Matrox-Bildschirmtreiber *automatisch* die korrekten Einstellungen für Ihren

**Monitor** 

**Wenn Sie keinen Plug-and-Play-Monitor besitzen:** Wird unter der Schaltfläche **Windows-Bildschirm** nicht der richtige Monitor aufgeführt oder der Text **Unbekannter Bildschirm** erscheint, müssen Sie einen Monitor auswählen.

Klicken Sie hierzu auf die Schaltfläche **Matrox-Monitor**, wählen Sie den Monitor in der Liste unter dieser Schaltfläche aus und klicken Sie dann auf **OK**. Wenn Ihr Monitor nicht in der Liste aufgeführt wird, wählen Sie ihn nach der Windows-Methode aus. Weitere Informationen zur Monitorauswahl finden Sie in der Online-Dokumentation von Matrox PowerDesk.

Monitortyp C Windows-Bildschirm: Plug-and-Play-Bildschirm (VESA DDC)

Monitortup O Windows-Bildschirm: (Unbekannter Bildschirm)

<span id="page-14-0"></span>**Hinweis:** Viele Plug-and-Play-Monitore geben nicht automatisch Auskunft darüber, ob sie eine Auflösung von  $1152 \times 864$  oder  $1600 \times 1200$  bzw. höhere Auflösungen unterstützen. Um mit diesen Auflösungen zu arbeiten oder höhere Bildwiederholraten als die vom Monitor bekanntgegebenen zu verwenden, wählen Sie den Monitor nach der Matrox-Auswahlmethode.

**WARNUNG:** *Manche* Monitore können durch falsche Monitoreinstellungen in der Software auf Dauer beschädigt werden. Weitere Hinweise finden Sie in Ihrem Monitor-Handbuch.

### Anzeigeeinstellungen

Nachdem Sie die Software-Einstellungen für den Monitor geprüft haben, können Sie die Bildschirmauflösung, Farbpalette und andere Matrox PowerDesk-Einstellungen ändern. Zugriff auf die Eigenschaftenfenster für Matrox-Bildschirmeinstellungen erhalten Sie, klicken Sie auf  $\rightarrow$  **Programme**  $\rightarrow$  **Matrox PowerDesk**  $\rightarrow$  **Matrox-Bildschirmeigenschaften. Um die** Bildschirmauflösung oder Farbpalette zu ändern, klicken Sie auf das Register **Einstellungen**. Weitere Informationen zum Ändern der Anzeigeeinstellungen finden Sie in der Online-Dokumentation von Matrox PowerDesk.

### TV-Ausgang-Setup

Wenn Ihre Matrox-Grafikkarte TV-Ausgaben unterstützt, können Sie Ihre Computeranzeige auf einem Fernseher oder Videorecorder, der an Ihren Computer angeschlossen ist, anzeigen oder aufzeichnen. (Für Informationen zum Anschließen von Videogeräten an Ihren Computer [siehe](#page-7-0)  [Seite 8](#page-7-0).) So verwenden Sie den TV-Ausgabemodus\*:

- **1** Klicken Sie auf **B**stard → Programme → Matrox PowerDesk → Matrox-**Bildschirmeigenschaften** - **Einstellungen**.
- 2 Aktivieren Sie das Kontrollkästchen **Ausgabe an TV**.
- 3 Klicken Sie auf Erweitert  $\rightarrow$  TV-Ausgang. Weitere Informationen zu den Einstellungen finden Sie in der Kontextbezogenen Hilfe.
- 4 Klicken Sie auf **OK**, um das Dialogfeld zu schließen und die Änderungen zu übernehmen.

Wenn sich Ihr Computer im TV-Ausgabemodus befindet, werden TV-Einstellungen für die Anzeige verwendet. TV-Einstellungen haben niedrigere Auflösungen und Bildwiederholfrequenzen als herkömmliche Computerbildschirmeinstellungen. Niedrigere Bildwiederholfrequenzen können zu einem erhöhten Flimmern der Anzeige führen. Sie beenden den TV-Ausgabemodus durch Deaktivieren des Kontrollkästchens **Ausgabe an TV**.

<sup>\*</sup> Um die TV-Ausgabeunterstützung für DOS-Anzeigemodi zu aktivieren, verwenden Sie das Setup-Programm auf der Matrox CD-ROM. Weitere Informationen finden Sie auf der CD-ROM in der Datei *Liesmich*.

<span id="page-15-0"></span>**WARNUNG:** Da *einige* Computerbildschirme die TV-Einstellungen nicht unterstützen, ist die Anzeige im TV-Ausgabemodus möglicherweise verstümmelt oder unleserlich. Schalten Sie in diesem Fall den Computerbildschirm aus und arbeiten Sie mit dem angeschlossenen Fernseher. Der Computerbildschirm arbeitet wieder normal, sobald Sie den TV-Ausgabemodus deaktivieren.

*Einige* Computermonitore können beschädigt werden, wenn die bei europäischen Fernseheinstellungen verwendete vertikale Bildwiederholfrequenz von 50 Hz benutzt wird. Weitere Informationen finden Sie im Monitorhandbuch. Weitere Informationen finden Sie in Ihrem Monitor-Handbuch.

### Software-Übersicht

#### **Matrox PowerDesk für Windows 95/98 umfaßt**

- Matrox-Bildschirmtreiber mit:
	- DirectDraw- und Direct3D-Unterstützung für den direkten Zugriff auf die Matrox-Hardware.
	- Plug-and-Play (DDC-2B)-Monitor und Energy Star (DPMS)-Unterstützung.
- Eigenschaftenfenster **Einstellungen** ermöglicht das Ändern Ihrer Anzeigeeinstellungen. Verwenden Sie dieses Fenster, um auf folgende Matrox PowerDesk-Funktionen zuzugreifen:
	- Desktop-Modus-Schaltflächen zum Einrichten eines proportionalen, horizontalen oder vertikalen *virtuellen Desktops*.
	- Anzeigeschemata zum einfachen Aktivieren einer vordefinierten Anzeigeeinstellung.
	- Eigenschaftenfenster **Leistung** zum Ändern der Leistungseinstellungen für den Matrox-Bildschirmtreiber.
	- Eigenschaftenfenster **Utilities** zum Konfigurieren von Matrox PowerDesk-Optionen.
	- Eigenschaftenfenster **TV-Ausgang** zum Steuern erweiterter TV-Ausgabeeinstellungen. (Nur verfügbar, wenn Ihre Matrox-Grafikkarte die TV-Ausgabe unterstützt.)
- Eigenschaftenfenster **Monitor**, um den Matrox-Bildschirmtreiber von der Leistungsfähigkeit Ihres Monitors in Kenntnis zu setzen. Verwenden Sie dieses Eigenschaftenfenster anstelle der Windows-Monitorauswahlmethode.
- Eigenschaftenfenster **Farbe** ermöglicht das Ändern des Farbausgleichs Ihres Bildschirms.
- Eigenschaftenfenster **Zugriffstasten** ermöglicht das Definieren von Tastenkombinationen für:
	- CenterWINDOW zum Zentrieren des Ansichtsbereichs im aktiven Fenster.
	- MaxVIEW zum Anpassen der Größe des aktiven Programmfensters an den aktuellen Anzeigebereich.
- <span id="page-16-0"></span> PanEND zum Verschieben des Anzeigebereichs auf dem virtuellen Desktop nach rechts oder unten.
- PanHOME zum Verschieben des Anzeigebereichs auf dem virtuellen Desktop nach links oder oben.
- PanLOCK zum Aktivieren bzw. Deaktivieren der Schwenkfunktion.
- PixelTOUCH zum Vergrößern eines Teils Ihres Desktopbereichs.
- Ihre bevorzugten Anzeigeschemata.
- Eigenschaftenfenster **Informationen** zum Anzeigen der Hardware- und Software-Versionsnummern sowie der Leistungsmerkmale.
- **Matrox Desktop Navigator** (DeskNav)-Programm ermöglicht das schnelle Ändern des Ansichtsbereichs auf Ihrem Desktop und den direkten Zugriff auf die Funktionen PixelTOUCH-Zoom und CenterWINDOW.
- **Matrox QuickDesk**-Menü zum schnellen Wechseln zu einem gespeicherten Anzeigeschema und zum Zugriff auf andere Matrox PowerDesk-Funktionen.
- **Matrox Diagnostic**-Programm ermöglicht das Identifizieren möglicher Probleme mit der Anzeige.

### <span id="page-17-0"></span>Software-Konfiguration – Windows NT 4.0

Zugriff auf die PowerDesk-Programme und Online-Dokumentation erhalten Sie durch Klicken auf → Programme → Matrox PowerDesk NT. Sie können auf die PowerDesk-Funktionen auch durch Klicken auf das Matrox QuickDesk-Symbol ( ) in der Windows-Task-Leiste zugreifen.

#### Monitor-Setup

#### **So prüfen Sie die Monitoreinstellungen**

- **1** Klicken Sie auf **a**Start → Programme → Matrox PowerDesk NT → Matrox-Bildschirmeigenschaften > Monitor.
- 2 **Wenn Sie einen Plug-and-Play-Monitor verwenden:** C: Plug-and-Play (DDC)-Monitor Stellen Sie sicher, daß die Schaltfläche **Plug-and-Play (DDC)- Monitor** gewählt ist. Ist dies der Fall, verwendet der Matrox-Bildschirmtreiber *automatisch* die richtigen Einstellungen für den Monitor. Wenn die Schaltfläche nicht gewählt ist, klicken Sie auf **Übernehmen**.

#### **Wenn Sie keinen Plug-and-Play-Monitor besitzen:**

Stellen Sie fest, ob die Schaltfläche **Standardmonitor (60 Hz)** 

gewählt ist. Ist dies der Fall, wenden Sie die Matrox-Monitorauswahlmethode an. Weitere Informationen zur Matrox-Monitorauswahl finden Sie in der Online-Dokumentation von Matrox PowerDesk.

C Standardmonitor (60 Hz)

**Hinweis:** Im Mehrfachanzeigemodus besitzt jeder Monitor seine eigenen Einstellungen.

**Hinweis:** Viele Plug-and-Play-Monitore geben nicht automatisch Auskunft darüber, ob sie eine Auflösung von  $1152 \times 864$  oder  $1600 \times 1200$  bzw. höhere Auflösungen unterstützen. Um mit diesen Auflösungen zu arbeiten oder höhere Bildwiederholraten als die vom Monitor bekanntgegebenen zu verwenden, wählen Sie den Monitor nach der Matrox-Auswahlmethode.

**WARNUNG:** *Manche* Monitore können durch falsche Monitoreinstellungen in der Software auf Dauer beschädigt werden. Weitere Hinweise finden Sie in Ihrem Monitor-Handbuch.

### <span id="page-18-0"></span>Anzeigeeinstellungen

Nachdem Sie die Software-Einstellungen für den Monitor geprüft haben, können Sie die Bildschirmauflösung, Farbpalette und andere Matrox PowerDesk-Einstellungen ändern. Zugriff auf die Eigenschaftenfenster für Matrox-Bildschirmeinstellungen erhalten Sie, klicken Sie auf  $\rightarrow$  Programme  $\rightarrow$  Matrox PowerDesk NT  $\rightarrow$  Matrox-Bildschirmeigenschaften. Um die Bildschirmauflösung oder Farbpalette zu ändern, klicken Sie auf das Register **Einstellungen**. Weitere Informationen zum Ändern der Anzeigeeinstellungen finden Sie in der Online-Dokumentation von Matrox PowerDesk.

### TV-Ausgang-Setup

Wenn Ihre Matrox-Grafikkarte TV-Ausgaben unterstützt, können Sie Ihre Computeranzeige auf einem Fernseher oder Videorecorder, der an Ihren Computer angeschlossen ist, anzeigen oder aufzeichnen. (Für Informationen zum Anschließen von Videogeräten an Ihren Computer [siehe](#page-7-0)  [Seite 8](#page-7-0).) So verwenden Sie den TV-Ausgabemodus\*:

- **1** Klicken Sie auf **a**Start → Programme → Matrox PowerDesk NT → Matrox-Bildschirmeigenschaften  $\rightarrow$  Monitor.
- 2 Klicken Sie je nach dem Standard, den Ihr Fernseher oder Videorecorder verwendet, auf eine der folgenden Schaltflächen:
	- **Ausgabe an TV (NTSC)** Der NTSC-Standard wird u.a. in Nordamerika und Japan verwendet.
	- **Ausgabe an TV (PAL)** Der PAL-Standard wird hauptsächlich in Westeuropa und China eingesetzt.

Schlagen Sie in der Dokumentation Ihrer Geräte nach, wenn Sie nicht sicher sind, welcher Standard verwendet wird.

3 Klicken Sie auf **OK**, um das Dialogfeld zu schließen und die Änderungen zu übernehmen.

Wenn sich Ihr Computer im TV-Ausgabemodus befindet, werden TV-Einstellungen für die Anzeige verwendet. TV-Einstellungen haben niedrigere Auflösungen und Bildwiederholfrequenzen als herkömmliche Computerbildschirmeinstellungen. Niedrigere Bildwiederholfrequenzen können zu einem erhöhten Flimmern der Anzeige führen. Sie deaktivieren den TV-Ausgabemodus, indem Sie eine Schaltfläche zur Monitor-Einstellung wählen [\(siehe "Monitor-Setup", Seite 18\)](#page-17-0).

<sup>\*</sup> Um die TV-Ausgabeunterstützung für DOS-Anzeigemodi zu aktivieren, verwenden Sie das Setup-Programm auf der Matrox CD-ROM. Weitere Informationen finden Sie auf der CD-ROM in der Datei *Liesmich*.

<span id="page-19-0"></span>**WARNUNG:** Da *einige* Computerbildschirme die TV-Einstellungen nicht unterstützen, ist die Anzeige im TV-Ausgabemodus möglicherweise verstümmelt oder unleserlich. Schalten Sie in diesem Fall den Computerbildschirm aus und arbeiten Sie mit dem angeschlossenen Fernseher. Der Computerbildschirm arbeitet wieder normal, sobald Sie den TV-Ausgabemodus deaktivieren.

*Einige* Computermonitore können beschädigt werden, wenn die bei europäischen Fernseheinstellungen verwendete vertikale Bildwiederholfrequenz von 50 Hz benutzt wird. Weitere Informationen finden Sie im Monitorhandbuch. Weitere Informationen finden Sie in Ihrem Monitor-Handbuch.

### Software-Übersicht

#### **Der Lieferumfang von Matrox PowerDesk für Windows NT 4.0 umfaßt**

- **Matrox-Bildschirmtreiber mit:** 
	- Mehranzeigen-Unterstützung zur gleichzeitigen Verwendung von bis zu 5 Monitoren.
	- Beschleunigte DirectDraw- und OpenGL-Unterstützung für den Direktzugriff auf Matrox-Hardware.
	- Plug-and-Play (DDC-2B)-Monitorunterstützung.
- Eigenschaftenfenster **Einstellungen** ermöglicht das Ändern Ihrer Anzeigeeinstellungen. Dieses Fenster bietet Zugriff auf folgende Matrox PowerDesk-Funktionen:
	- Desktop-Modus-Schaltflächen zum Konfigurieren eines proportionalen, horizontalen oder vertikalen *virtuellen Desktops*.
	- Desktopmodus-Schaltflächen zum Einrichten eines Desktops mit *Multi-Display*.
	- Anzeigeschemata zum einfachen Aktivieren einer vordefinierten Anzeigeeinstellung.
- Eigenschaftenfenster **Monitor**, um den Matrox-Bildschirmtreiber von der Leistungsfähigkeit Ihres Monitors in Kenntnis zu setzen.
- Eigenschaftenfenster **Informationen** zum Anzeigen der Hardware- und Software-Versionsnummern sowie der Leistungsmerkmale.
- Eigenschaftenfenster **Leistung** zum Konfigurieren erweiterter Einstellungen für die Treiberleistung.
- Eigenschaftenfenster **PowerDesk** mit Einstellungen für:
	- PixelTOUCH zum Vergrößern und Schwenken im Ansichtsbereich.
	- CenterWINDOW zum Zentrieren geöffneter Fenster im Ansichtsbereich.
	- MaxVIEW zum Maximieren von Fenstern im Ansichtsbereich und nicht im Desktop.
- CenterPOPUP zum Einblenden neuer Fenster in der Mitte Ihres aktuellen Ansichtsbereichs.
- **Matrox Desktop Navigator** (DeskNav)-Programm ermöglicht das schnelle Ändern des Ansichtsbereichs auf Ihrem Desktop und den direkten Zugriff auf die Funktionen PixelTOUCH-Zoom und CenterWINDOW.
- **Matrox QuickDesk**-Menü zum schnellen Wechseln zu einem gespeicherten Anzeigeschema und zum Zugriff auf andere Matrox PowerDesk-Funktionen.

### <span id="page-21-0"></span>Fehlerbehebung

### Grafik

Im folgenden werden Probleme erörtert, die sich auf Grafikkarten beziehen.

Eine Liste mit Hinweisen, Problemen und Einschränkungen erhalten Sie durch klicken auf → Programme → Matrox PowerDesk → Liesmich. Bitte lesen Sie auch die aktuellsten Hinweise zur Version am Ende dieses Handbuchs und auf der Matrox CD-ROM in der Datei *Liesmich*.

#### **Problem Der Computer zeigt keine Informationen an oder startet nicht, nachdem die Matrox-Karte installiert wurde**

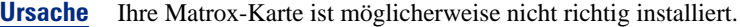

- **Lösung** Stellen Sie sicher, daß Ihre Matrox-Karte richtig installiert ist. Stellen Sie insbesondere sicher, daß die Karte fest in ihrem Erweiterungssteckplatz sitzt und alle Anschlüsse richtig befestigt sind. Weitere Informationen [siehe](#page-5-0)  ["Hardwareinstallation", Seite 6](#page-5-0).
- **Ursache** Möglicherweise ist in Ihrem Computer eine andere Grafikkarte installiert. (Wenn Sie unter Windows NT im Matrox-*Mehranzeigen-Modus* arbeiten, müssen alle anderen Grafikkarten in Ihrem System ebenfalls von Matrox stammen.)
- **Lösung** Ist eine andere Grafikkarte in einem Erweiterungssteckplatz installiert, nehmen Sie die Karte heraus.
- **Lösung** Ist die Hauptplatine Ihres Computers bereits mit einer Grafikkarte bestückt, hat Ihr System diese Karte möglicherweise nicht automatisch deaktiviert, als Sie die Matrox-Karte installiert haben. In Ihrem Systemhandbuch finden Sie Hinweise zum Deaktivieren der in Ihrem Computer installierten Grafikkarte.
- **Ursache** Ihr Computer-BIOS (Basic Input/Output System) ist möglicherweise nicht aktuell. Weitere Informationen zum BIOS Ihres Computers finden Sie im Systemhandbuch.
- **Lösung** Installieren Sie Ihre vorherige Grafikkarte und aktualisieren Sie, wenn möglich, Ihr Computer-BIOS. Dies wird normalerweise mit Software vom Hersteller Ihres Computers durchgeführt. Wenden Sie sich an den Händler oder Hersteller, um ein BIOS-Update für Ihren Computer zu erhalten.

Um das richtige BIOS-Update zu erhalten, müssen Sie gegebenenfalls die Seriennummer kennen, die Ihr Computer beim Neustarten anzeigt. (Diese Nummer wird normalerweise in der linken unteren Ecke des Bildschirms angezeigt.)

- **Ursache** Das BIOS Ihrer Matrox-Karte muß möglicherweise aktualisiert oder wiederhergestellt werden.
- **Lösung Für fortgeschrittene Benutzer:** Wenn Sie eine andere VGA-kompatible Grafikkarte (ISA oder PCI) besitzen, können Sie versuchen, das BIOS Ihrer Matrox-Grafikkarte zurückzusetzen.
	- 1 Schalten Sie Ihren Computer aus, und bauen Sie eine andere Grafikkarte in einen Erweiterungssteckplatz ein. Weitere Informationen zu Erweiterungssteckplätzen finden Sie auf [siehe "Wählen Sie einen](#page-5-0)  [Erweiterungssteckplatz", Seite 6.](#page-5-0)
	- 2 Schließen Sie Ihren Monitor an die andere Grafikkarte an, und starten Sie Ihren Computer neu.

**Hinweis:** Wenn Sie mehrere PCI-Grafikkarten benutzen, müssen Sie sicherstellen, daß Ihr Computer die andere Grafikkarte für die *primäre Anzeige* verwendet (der Bildschirm, der nach dem Neustart des Computers zuerst Informationen anzeigt). Schalten Sie den Computer aus, wenn dies nicht der Fall ist. Bauen Sie die andere Karte in einen anderen PCI-Steckplatz ein, und starten Sie den Computer erneut.

- 3 Stellen Sie sicher, daß die Matrox-DOS-Dienstprogramme auf Ihrem Computer installiert sind. (Diese Programme können von der Matrox CD-ROM installiert werden.)
- 4 Starten Sie Ihren Computer im DOS-Modus neu, und geben Sie folgendes ein:

*cd c:\mga\setup* [Eingabe] *updbios* [Eingabe]

- 5 Schalten Sie den Computer aus, entfernen Sie die andere Grafikkarte, und schließen Sie dann Ihren Monitor an die Matrox-Grafikkarte an.
- 6 Starten Sie den Computer erneut.

**Hinweis:** Unterstützt Ihre Matrox-Grafikkarte die TV-Ausgabe in den DOS-Anzeigemodi oder Flachbildschirme, müssen Sie gegebenenfalls diese Unterstützung wiederherstellen, nachdem Sie *updbios* verwendet haben. Weitere Informationen finden Sie in der Datei *Liesmich* im Hauptordner der Matrox-Installation-CD-ROM.

#### <span id="page-23-0"></span>**Problem Falscher Farbausgleich, die Bildschirmgrafik ist nicht zentriert, oder es ist überhaupt kein Bild zu sehen**

- **Ursache** Die Videoregler Ihres Monitors sind möglicherweise falsch eingestellt.
- **Lösung** Stellen Sie die Monitorregler (Helligkeit, Kontrast usw.) richtig ein. Weitere Hinweise finden Sie in Ihrem Monitor-Handbuch.
- **Ursache** Ihr Monitor ist u.U. nicht richtig angeschlossen.
- **Lösung** Stellen Sie sicher, daß das Netzkabel des Monitors fest eingesteckt ist.
- **Lösung** Stellen Sie sicher, daß der 15 poliger Steckverbinder zur Matrox-Grafikkarte fest eingesteckt ist.
- **Lösung** Wenn Ihr Monitor einen 15 poligen Steckverbinder verwendet, stellen Sie sicher, daß die Verbindung zum Monitor richtig hergestellt ist.
- **Lösung** Wenn Ihr Monitor die BNC-Eingabe verwendet, stellen Sie sicher, daß die Rot-, Grün- und Blauverbindungen sowie die horizontalen (HSYNC – weißer oder grauer Leitung) und vertikalen Sync-Verbindungen (VSYNC – schwarzer Draht) richtig hergestellt sind und der korrekte Eingang verwendet wird.

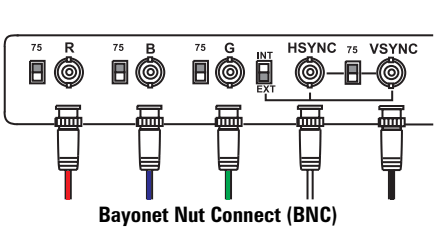

**15 poliger Steckverbinder**

- **Ursache** Wenn Ihr Monitor die BNC-Eingabe verwendet, stimmen möglicherweise eine oder mehrere Verbindungseinstellungen nicht.
- **Lösung** Stellen Sie die RGB-Eingabe- und Sync-Schalter Ihres Monitors (sofern vorhanden) auf 75 Ohm und die Synchronisierung auf "extern". Die entsprechenden Schalter befinden sich in der Regel auf der Rückseite Ihres Monitors.

#### <span id="page-24-0"></span>**Problem Nach dem Anfangsbildschirm oder der Änderung der Anzeigeeinstellungen ist das Bild entweder fehlerhaft oder unbrauchbar**

#### **(abrollende Bilder, überlappende Bilder oder leerer Bildschirm)**

**Ursache** Der Matrox-Treiber versucht möglicherweise, Einstellungen zu verwenden, die Ihr Monitor nicht unterstützt. Dieses Problem kann auftreten, wenn kein Monitor in der Software gewählt wurde und Sie die Bildschirmauflösung auf einen von Ihrem Monitor nicht unterstützten Wert eingestellt haben, oder wenn Sie den mit Ihrem Computer verbundenen Monitor gewechselt haben, ohne die entsprechenden Änderungen in der Software vorzunehmen.

> **WARNUNG:** *Einige* Monitore können durch falsche Monitoreinstellungen in der Software auf Dauer beschädigt werden. Weitere Hinweise finden Sie in Ihrem Monitor-Handbuch.

#### **Lösung Windows 95/98:**

- 1 Drücken Sie zweimal [Strg]+[Alt]+[Entf], um Ihren Computer neu zu starten.
- 2 *Ehe* Windows hochfährt, drücken Sie [F5], um in den "abgesicherten Modus**"** überzugehen.
- 3 Klicken Sie mit der rechten Maustaste auf den Windows-Desktop-Hintergrund, und klicken Sie dann auf Eigenschaften → Einstellungen.
- 4 Verschieben Sie den Schieberegler für den **Auflösung** (Windows 95) oder **Bildschirmbereich** (Windows 98) nach unten auf die niedrigste Einstellung, und klicken Sie dann auf **OK**.
- 5 Starten Sie Ihren Computer wie gewohnt neu.
- 6 Wählen Sie einen Monitor im Eigenschaftenfenster Matrox **Monitor** aus, um Ihre Anzeigeeinstellungen zu ändern. Weitere Informationen finden Sie in der Online-Dokumentation von Matrox PowerDesk.

#### **Lösung Windows NT 4.0:**

- **1** Drücken Sie [Strg]+[Alt]+[Entf]  $\rightarrow$  [Tab]  $\rightarrow$  [Tab]  $\rightarrow$  [Eingabe]  $\rightarrow$  [ $\downarrow$ ] (Nachunten) → [Eingabe], um den Computer neu zu starten.
- 2 Wählen Sie im Startmenü einen Windows NT 4.0 "**VGA-Modus**" aus.
- 3 Klicken Sie mit der rechten Maustaste auf den Windows-Desktop-Hintergrund, und klicken Sie dann auf Eigenschaften → Einstellungen.

Windows teilt Ihnen möglicherweise mit, daß die Anzeigeeinstellungen einen Konflikt mit dem aktuellen Modus verursachen. Klicken Sie auf **OK**, um den Vorgang fortzusetzen.

- <span id="page-25-0"></span>4 Verschieben Sie den Schieberegler für den **Auflösung** nach unten auf die niedrigste Einstellung, und klicken Sie dann auf **OK**.
- 5 Starten Sie Ihren Computer wie gewohnt neu.
- 6 Wählen Sie einen Monitor im Eigenschaftenfenster Matrox **Monitor** aus, um Ihre Anzeigeeinstellungen zu ändern. Weitere Informationen finden Sie in der Online-Dokumentation von Matrox PowerDesk.
- **Ursache** Möglicherweise wurden Dateien auf Ihrem System gelöscht oder beschädigt.
- **Lösung** Nachdem Sie sichergestellt haben, daß die Matrox-Hardware richtig installiert ist, sollten Sie die aktuellen Bildschirmtreiber entfernen, und anschließend die Matrox-Bildschirmtreiber installieren.

#### **Windows 95/98:**

- 1 Wenn die Anzeige aktuell nicht genutzt werden kann, drücken Sie zweimal [Strg]+[Alt]+[Entf], um den Computer neu zu starten. Klicken Sie andernfalls auf **B**ustart → Beenden → Computer neu starten.
- 2 *Ehe* Windows hochfährt, drücken Sie [F5], um in den "abgesicherten Modus**"** überzugehen.
- 3 Wenn die Matrox PowerDesk-Dienstprogramme installiert sind, entfernen Sie diese: Klicken Sie auf **Bastare → Einstellungen → Systemsteuerung → Software** (doppelt auf) → Matrox PowerDesk → Hinzufügen/Entfernen → Komplette **Deinstallation → OK.**
- 4 Zum Umschalten auf einen Standard-Bildschirmtreiber (VGA) klicken Sie mit der rechten Maustaste auf den Hintergrund des Windows-Desktops, dann auf Eigenschaften → Einstellungen. Gehen Sie dann folgendermaßen vor:
	- Wenn Sie die Schaltfläche **Erweiterte** sehen, klicken Sie auf Erweiterte →  $\ddot{\textbf{A}}$ ndern → Alle Modelle anzeigen → Standardgrafikkartentypen →  $\mathsf{Standardgrafikkarte}$  (VGA)  $\rightarrow$  OK  $\rightarrow$  Schließen  $\rightarrow$  Schließen  $\rightarrow$  Ja.
	- Wenn Sie die Schaltfläche **Konfiguration ändern** sehen, klicken Sie auf Konfiguration ändern → Ändern (Adapter) → Alle Modelle anzeigen →  $\textsf{Standardgrafikkartentypen} \rightarrow \textsf{Standardgrafikkarte}$  (VGA)  $\rightarrow$  OK  $\rightarrow$  Schließen → Schließen → Ja.
- 5 Installieren Sie die aktuellen Matrox-Bildschirmtreiber für Ihre Grafikkarte starten Sie das Setup-Programm, und befolgen Sie die Anweisungen auf dem Bildschirm.

#### **Problem Die Matrox-Software für Windows 95/98 kann nicht installiert oder deinstalliert werden.**

- **Ursache** Möglicherweise wurden Dateien auf Ihrem System gelöscht oder beschädigt.
	- **Lösung Für fortgeschrittene Benutzer:** Entfernen Sie die Matrox-Bildschirmtreiber manuell, und installieren Sie diese anschließend neu.
		- 1 Schalten Sie auf einen VGA-Bildschirmtreiber um ([siehe Schritt 4, Seite 26](#page-25-0)).
		- 2 Entfernen Sie aus den folgenden Ordnern alle Dateien oder Ordner, die zu "Matrox" oder "MGA" gehören. (Weitere Informationen zu bestimmten Dateien erhalten Sie, indem Sie im Windows Explorer mit der rechten Maustaste auf diese Dateien, und anschließend auf Eigenschaften > Version klicken. Die folgenden Pfade geben die Standardinstallationsordner an und können von Ihrem Computer abweichen.)
			- *C:\Windows\Startmenü\Programme\Autostart*
			- *C:\Windows\Startmenü\Programme*
			- *C:\Windows\System*
			- *C:\Programme*
		- 3 Klicken Sie auf **Auster + Ausführen**, geben Sie *regedit* ein, und klicken Sie auf **OK**.
		- 4 Entfernen Sie unter **HKEY\_LOCAL\_MACHINE SOFTWARE** alle Einträge, die mit "Matrox" oder "MGA" beginnen.
		- 5 Starten Sie Ihren Computer neu, und drücken Sie die Taste [F5] *bevor* Windows gestartet wird, um in den "abgesicherten Modus" zu gelangen.
		- 6 Klicken Sie mit der rechten Maustaste auf das Symbol **Arbeitsplatz** auf dem Windows-Desktop, und klicken Sie anschließend auf Eigenschaften  $\rightarrow$  Geräte-**Manager**.
		- 7 Klicken Sie auf das Pluszeichen neben **Weitere Geräte** (falls es erscheint) und **Grafikkarten**. Löschen Sie alle aufgelisteten Anzeigeadapter (markieren Sie jeden, klicken Sie dann auf **Entfernen**), und klicken Sie anschließend auf **OK**.
		- 8 Starten Sie Ihren Computer neu, und installieren Sie die aktuellen Bildschirmtreiber für Ihre Matrox-Grafikkarte.

<span id="page-27-0"></span>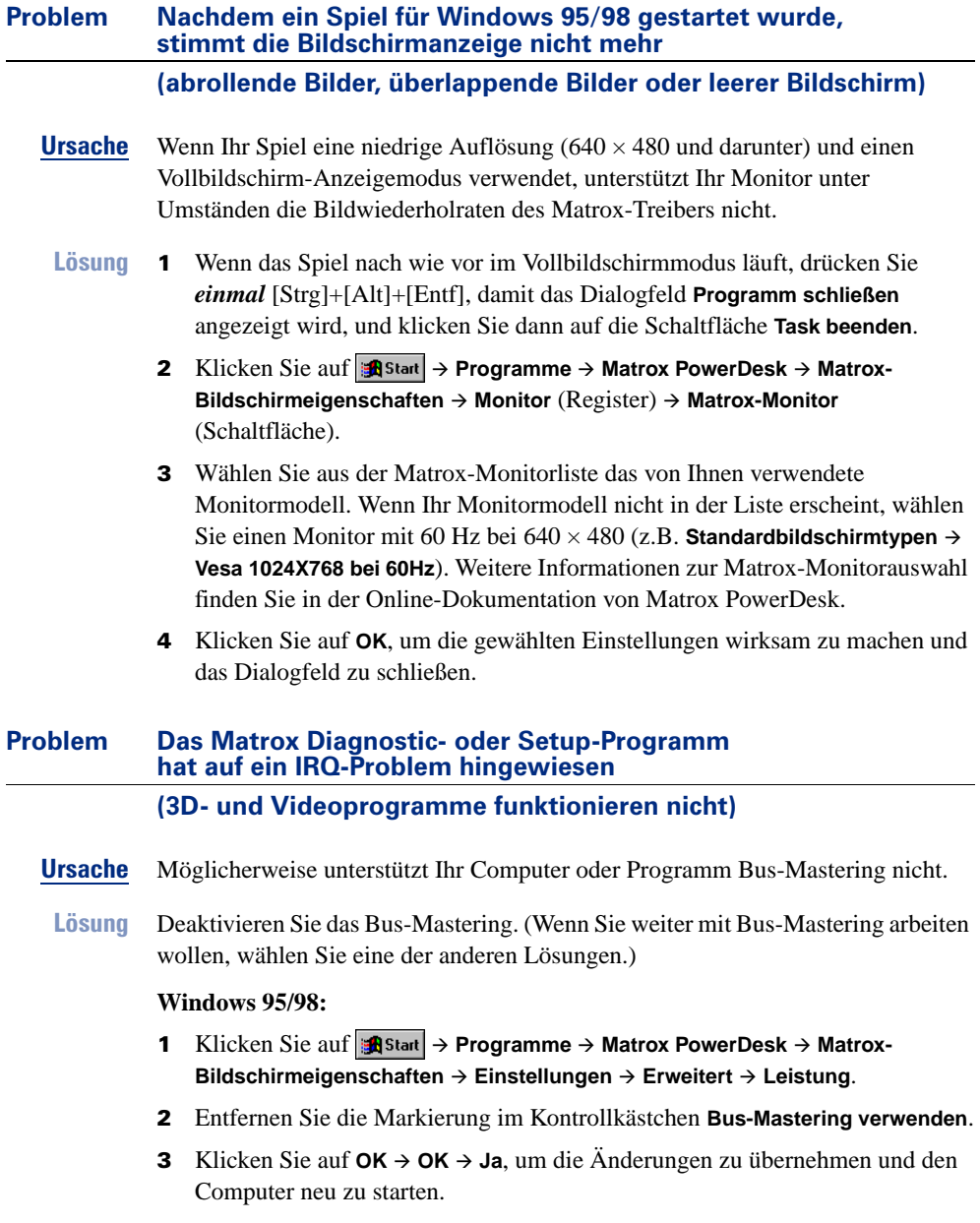

#### <span id="page-28-0"></span>**Windows NT 4.0:**

- **1** Klicken Sie auf **a**Start → Programme → Matrox PowerDesk NT → Matrox-**Bildschirmeigenschaften** - **Leistung**.
- 2 Entfernen Sie die Markierung im Kontrollkästchen **Bus-Mastering verwenden (OpenGL)**.
- **3** Klicken Sie auf  $OK \rightarrow Ja$ , um die Änderungen zu übernehmen und den Computer neu zu starten.
- **Ursache Nur PCI-Grafikkarten:** Ihre Matrox-Karte ist möglicherweise in einem "Slave"- Erweiterungssteckplatz auf einem Computer installiert, der zwischen Bus-Mastering- und Slave-Steckplätzen unterscheidet.
- **Lösung** Wechseln Sie die Steckplätze: Schalten Sie Ihren Computer aus, ziehen Sie das Netzkabel ab, nehmen Sie die Matrox-Karte heraus, und stecken Sie sie in einen anderen PCI-Erweiterungssteckplatz. Hinweise zum sicheren Installieren der Matrox-Karte finden Sie im Abschnitt [siehe "Hardwareinstallation", Seite 6](#page-5-0).
- **Ursache** Möglicherweise hat Ihr Computer keine IRQ (Interrupt-Anforderung) an die Matrox-Grafikkarte ausgegeben oder die ausgegebene IRQ-Anforderung wird von einem anderen Gerät in Ihrem Computer verwendet. Dies kann daran liegen, daß die "Plug-and-Play"-Funktion Ihres Computers deaktiviert ist.

**Windows 95/98 –** So überprüfen Sie den IRQ der Grafikkarte:

- 1 Klicken Sie mit der rechten Maustaste auf das **Arbeitsplatz**-Symbol im Windows-Desktop-Hintergrund, und klicken Sie dann auf Eigenschaften > **Geräte-Manager**.
- 2 Klicken Sie auf das Pluszeichen links neben den **Grafikkarten**. Ein "**X**" in einem Symbol bedeutet, daß die Hardware deaktiviert wurde. Ein Ausrufezeichen in einem Kreis bedeutet, daß bei der Hardware ein Problem aufgetreten ist.
- 3 Doppelklicken Sie auf den Namen der Matrox-Grafikkarte, um das Dialogfeld "Eigenschaften" zu öffnen. Die Art des Problems wird im Register Allgemein  $\rightarrow$ Bereich **Gerätestatus** angezeigt. Überprüfen

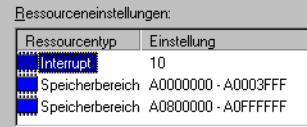

Sie auch das Register Ressourcen → Liste Ressourceneinstellungen auf das Vorhandensein eines **Interrupt**.

**Lösung** Ändern Sie die entsprechenden Einstellungen im CMOS-Setup-Programm Ihres Computers.

> Wenn Ihr Computer die Aktivierung der Plug-and-Play-Erkennung oder die Zuweisung eines IRQs für einen VGA-Adapter zuläßt, stellen Sie sicher, daß diese

<span id="page-29-0"></span>Funktionen aktiviert sind. Andernfalls können Sie Ihrer Grafikkarte mit Hilfe des CMOS-Setup-Programms eventuell manuell einen IRQ zuweisen.

Weitere Informationen über das CMOS-Setup-Programm Ihres Computers finden Sie im Systemhandbuch bzw. erhalten Sie vom Systemhersteller.

- **Lösung Windows 95/98 (Nur PCI-Grafikkarten):** Möglicherweise müssen Sie Ihrer Matrox-Karte manuell mit dem Programm *irqset* im Ordner *C:\Programme*\*Matrox MGA PowerDesk* einen IRQ zuweisen. Hinweise zur Verwendung von *irqset* finden  $k$ licken Sie auf **B**start → Programme → Matrox PowerDesk → Liesmich.
- **Ursache** Die anderen BIOS-Einstellungen Ihr Computer stimmen möglicherweise nicht.
- **Lösung** Setzen Sie mit Hilfe des in den Computer integrierten CMOS-Setup-Programms die BIOS-Einstellungen Ihr Computer auf die werkseitigen Einstellungen zurück. Die werkseitigen Voreinstellungen sind in der Regel die "sichersten" Einstellungen. Weitere Informationen finden Sie in Ihrem Systemhandbuch.

#### **Problem Ein Spiel für Windows 95/98 startet nicht oder läuft langsamer als gewohnt ab**

**(Programm verwendet Microsoft DirectX-Schnittstelle)**

- **Ursache** Möglicherweise ist eine ältere Version von DirectX auf dem System installiert. Das Matrox-CD-ROM-Setup-Programm installiert DirectX, aber einige Programme installieren eine ältere DirectX-Version, die Ihre aktuelle Version überschreibt. So stellen Sie fest, welche DirectX-Version auf Ihrem System installiert ist:
	- **1** Klicken Sie auf **B**start → Programme → Matrox PowerDesk → Matrox-**Bildschirmeigenschaften** - **Informationen**.
	- 2 Schauen Sie sich die **Microsoft DirectX-Versionsbezeichnung** an.
	- **Lösung** Falls DirectX 6.0 oder höher noch nicht installiert ist, installieren Sie es jetzt. Sie müssen zuerst das Installationsprogramm im "*directx6*"-Verzeichnis auf Ihrer Matrox-Installation-CD-ROM ausführen.

#### **Problem Videodateiwiedergabe überspringt Einzelbilder**

**Ursache** Ihre Festplatte ist zu langsam.

**Lösung** *Defragmentieren* Sie Ihre Festplatte.

**Windows 95/98:** Klicken Sie dazu auf **B**start → Programme → Zubehör → **Systemprogramme** - **Defragmentierung**.

- **Lösung** Geben Sie Videodateien nach Möglichkeit von einer schnelleren Festplatte wieder. Wenn Ihr Computer mehrere Festplatten aufweist, erhalten Sie beim Wiedergeben von Videodateien u.U. bessere Resultate, wenn Sie eine *andere* Festplatte für die Wiedergabe verwenden als die, auf der die Windows-Auslagerungsdatei gespeichert ist. Die Auslagerungsdatei von Windows befindet sich üblicherweise auf Laufwerk "*C:*".
- **Lösung Windows 95/98:** Falls die Festpatte DMA-Übertragungen unterstützt, sollten Sie diese Funktion aktivieren und dann versuchen, Videodateien neu zu erfassen und wiederzugeben. So aktivieren Sie DMA für eine Festplatte.
	- 1 Doppelklicken Sie im Windows-Desktophintergrund auf das Symbol **Arbeitsplatz** und dann auf Eigenschaften → Geräte-Manager.
	- 2 Doppelklicken Sie auf das Listenelement **Laufwerke**, um es zu erweitern. Doppelklicken Sie dann auf den Namen der verwendeten Festplatte.
	- 3 Klicken Sie auf **Einstellungen**, und aktivieren Sie dann das Kontrollkästchen **DMA**.
	- 4 Klicken Sie auf  $OK \rightarrow OK \rightarrow Ja$ , um den Computer neu zu starten, damit die Änderungen wirksam werden.

**Hinweis:** Nicht alle Festplatten unterstützen DMA problemlos. Weitere Informationen finden Sie in der Begleitdokumentation zu Ihrer Festplatte.

- **Ursache** Zu viele Programme sind aktiv und verbrauchen Computerressourcen.
- **Lösung** Schließen Sie andere Programme, auch solche, die speicherresident sind, wie **Systemdienst**.
- **Ursache** Ihre Anzeigeeinstellungen sind möglicherweise zu hoch. Dies kann dazu führen, daß die Videodatei-Wiedergabe nicht vollständig von der Matrox-Hardware unterstützt wird.
- **Lösung** Verwenden Sie niedrigere Anzeigeeinstellungen. Wir empfehlen eine Bildschirmauflösung von  $1024 \times 768$  mit einer 16-Bit-Farbpalette.

**Windows 95/98 oder NT 4.0:** Sie greifen auf die Anzeigeeinstellungen zu, klicken Sie auf **Boust Austrian + Programme → Matrox PowerDesk → Matrox-Bildschirmeigenschaften** - **Einstellungen**.

<span id="page-31-0"></span>**Ursache** Ihre Matrox-Grafikkarte nutzt möglicherweise ein IRQ (Interrupt-Anforderung) gemeinsam mit einer anderen PCI-Karte (z.B. einer Netzwerkkarte) in Ihrem Computer.

> **Windows 95/98 –** So können Sie feststellen, ob die Grafikkarte ein Interrupt gemeinsam mit einer anderen PCI-Karte nutzt:

1 Klicken Sie im Windows-Desktophintergrund mit der rechten Maustaste auf das Symbol **Arbeitsplatz** und  ${\rm dam}$  auf Eigenschaften → Geräte-Manager → **Eigenschaften**.

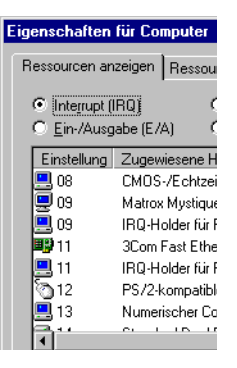

- 2 Sehen Sie im Listenfeld nach, ob der Matrox-Grafikkarte die gleiche IRQ-Nummer zugewiesen ist wie einer anderen PCI-Karte.
- **Lösung** Bringen Sie die PCI-Karte in einem anderen PCI-Steckplatz in Ihrem Computer unter. Weitere Informationen finden Sie in der Dokumentation zu dieser Karte oder im Systemhandbuch.
- **Lösung Nur PCI-Grafikkarten:** Bringen Sie die Matrox-Grafikkarte in einem anderen PCI-Steckplatz in Ihrem Computer unter.
- **Lösung Nur PCI-Grafikkarten:** Verwenden Sie das Programm *irqset*, um der Matrox-Grafikkarte manuell eine andere IRQ-Nummer zuzuweisen. Hinweise zur Verwendung von *irqset* finden klicken Sie auf **Bolden → Programme** → **Matrox PowerDesk → Liesmich.**

#### **Problem Nach dem Neustart meines Computers erscheint eine Windows 95- Warnmeldung, daß die Grafikkarte nicht richtig konfiguriert worden ist**

- **Ursache** Es besteht möglicherweise ein Konflikt mit bereits installierten Bildschirmtreibern.
	- **Lösung** Löschen Sie alle vorhandenen Anzeigetreiber, und installieren Sie die Matrox-Anzeigetreiber neu.
		- 1 Wenn Windows 95 Sie auffordert, den **Hardware-Assistent** zu starten, klicken Sie auf **Abbrechen**. (Wenn Sie den Assistenten starten, wird die Grafikkarte *nicht* erkannt.)

<span id="page-32-0"></span>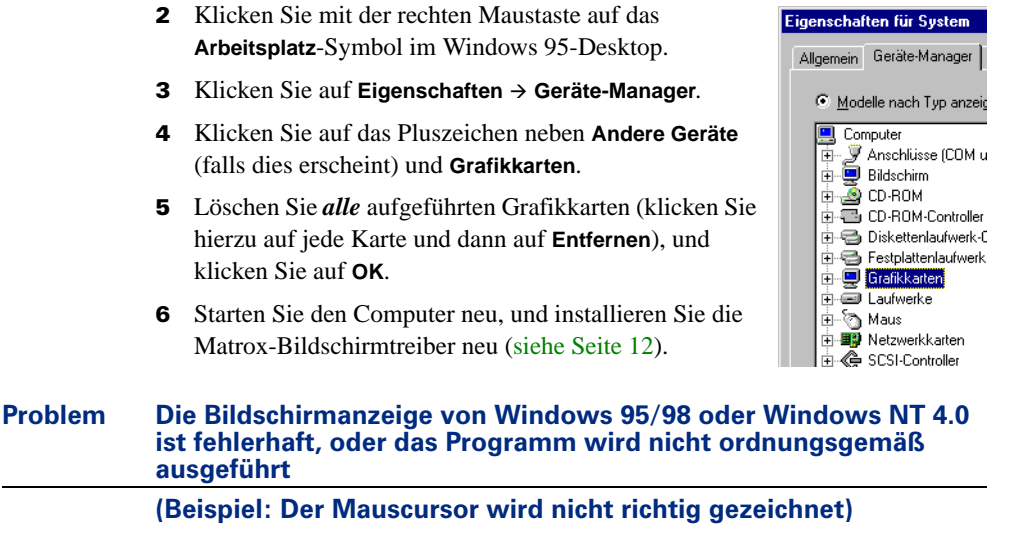

- **Ursache** Einige Programme funktionieren unter Umständen nicht richtig bei einer bestimmten Matrox-Beschleunigung.
- **Lösung** Deaktivieren Sie bestimmte Software-Beschleunigungen.

#### **Windows 95/98:**

- **1** Klicken Sie auf **B**start → Programme → Matrox PowerDesk → Matrox-**Bildschirmeigenschaften → Einstellungen → Erweitert → Leistung.**
- 2 Entfernen Sie die Markierung aus einem oder mehreren Kontrollkästchen, beginnend bei **Gerätebitmaps puffern verwenden**. Weitere Informationen finden Sie in der Kontextbezogenen Hilfe.
- **3** Klicken Sie auf **OK → Schließen**, um die Änderungen zu übernehmen. (Je nach der Funktion, die Sie deaktiviert haben, müssen Sie Ihren Computer unter Umständen neu starten, damit die Änderungen wirksam werden.)

#### **Windows NT 4.0:**

- **1** Klicken Sie auf **a**Start → Programme → Matrox PowerDesk NT → Matrox-**Bildschirmeigenschaften** - **Leistung**.
- 2 Entfernen Sie die Markierung aus einem oder mehreren Kontrollkästchen. Weitere Informationen finden Sie in der Kontextbezogenen Hilfe.
- **3** Klicken Sie auf  $OK \rightarrow Ja$ , um die Änderungen zu übernehmen. (Je nach der Funktion, die Sie deaktiviert haben, müssen Sie Ihren Computer unter Umständen neu starten, damit die Änderungen wirksam werden.)
- <span id="page-33-0"></span>**Lösung** Aktualisieren Sie nach Möglichkeit Ihren Matrox-Bildschirmtreiber. Matrox stellt neue Bildschirmtreiber auf der Matrox-Website (*[www.matrox.com/mga](http://www.matrox.com/mga)*) und dem BBS zur Verfügung [\(siehe Seite 46\)](#page-45-0). **Lösung Windows 95/98:** Deaktivieren Sie die Matrox-Hardware-Beschleunigung. 1 Klicken Sie mit der rechten Maustaste auf das **Arbeitsplatz**-Symbol im Windows-Desktop-Hintergrund. **2** Klicken Sie auf Eigenschaften  $\rightarrow$  Leistung  $\rightarrow$  Grafik. 3 Setzen Sie den Schieberegler **Hardware-Beschleunigung** auf **Keine**. **4** Klicken Sie auf  $OK \rightarrow$  Schließen  $\rightarrow$  Ja, um die Änderungen zu übernehmen und den Computer neu zu starten. **Ursache Windows 95/98:** Möglicherweise liegt in Ihrem System ein Ressourcenkonflikt vor. **Lösung** 1 Klicken Sie mit der rechten Maustaste auf das **Arbeitsplatz**-Symbol im Windows-Desktop-Hintergrund, und klicken Sie dann auf Eigenschaften > **Geräte-Manager**. 2 Klicken Sie auf das Pluszeichen neben **Andere Geräte** (falls dies erscheint) und **Grafikkarten**.
	- 3 Löschen Sie alle Grafikkarten *mit Ausnahme* der Matrox-Grafikkarte.
	- 4 Starten Sie Ihren Computer neu.

**Hinweis:** Wenn Sie feststellen, daß ein Programm mit der Matrox-Beschleunigung nicht richtig zu funktionieren scheint, wenden Sie sich bitte an die technische Unterstützung ([siehe](#page-46-0)  [Seite 47\)](#page-46-0), und schildern Sie das Problem. Diese Informationen können uns dabei helfen, bei zukünftigen Versionen dieses Problem zu vermeiden.

#### **Problem Unter Windows 98 kann auf die PowerDesk-Steuerelemente nicht zugegriffen werden**

- **Ursache** Matrox PowerDesk ist im Mehrfachanzeigemodus unter Windows 98 deaktiviert.
	- **Lösung** Um auf die PowerDesk-Steuerelemente zuzugreifen, können Sie den Mehrfachanzeigemodus deaktivieren:
		- 1 Klicken Sie mit der rechten Maustaste auf das **Arbeitsplatz**-Symbol im Windows-Desktop-Hintergrund, und klicken Sie dann auf Eigenschaften > **Geräte-Manager**.
		- 2 Klicken Sie auf das Pluszeichen neben **Grafikkarten**.

<span id="page-34-0"></span>3 Klicken Sie doppelt auf den Namen eines Matrox-Anzeigeadapters, um das Dialogfeld mit den zugehörigen Eigenschaften zu öffnen. Aktivieren Sie das Kontrollkästchen

Gerätenutzung-

In diesem Hardware-Profil deaktivierent

M In allen Hardware-Profilen vorhanden

**In diesem Hardware-Profil deaktivieren**, und klicken Sie anschließend auf **OK**.

**Hinweis:** Ihre primäre Anzeige kann nicht deaktiviert werden.

- 4 Wiederholen Sie den Schritt 3, bis alle Anzeigeadapter deaktiviert sind, *außer* dem für die primäre Anzeige.
- **5** Klicken Sie auf Schließen  $\rightarrow$  Ja.
- 6 Starten Sie Ihren Computer neu, damit die Änderungen wirksam werden.

**Hinweis:** Zum erneuten Aktivieren des Mehrfachanzeigemodus wiederholen Sie die Schritte [1](#page-33-0)–6, entfernen jedoch die Markierung des Kontrollkästchens **In diesem Hardware-Profil deaktivieren** an Schritt 3.

### TV-Ausgabe

Die folgenden Hinweise zur Fehlerbehebung gelten für Matrox-Karten mit Unterstützung für die TV-Ausgabe ([siehe Seite 8\)](#page-7-0).

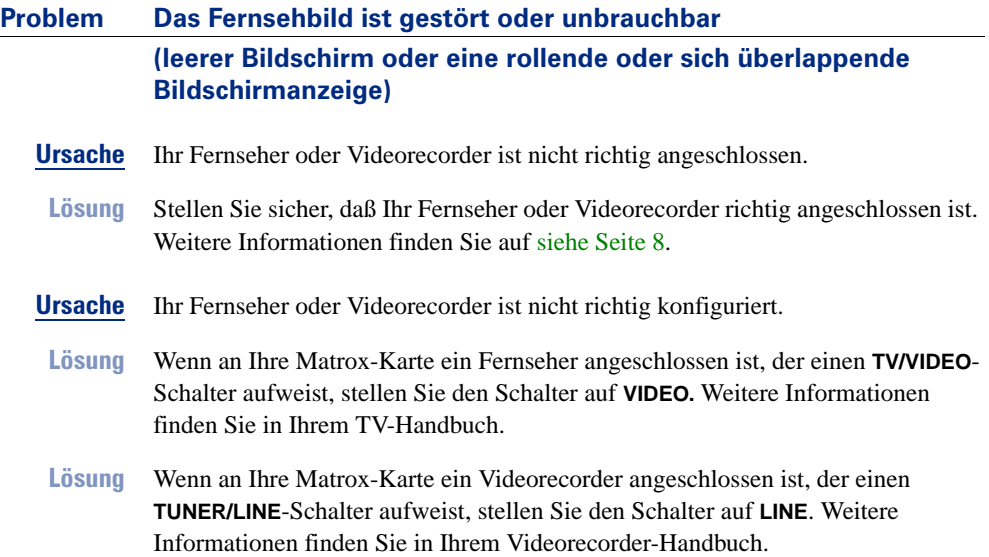

- <span id="page-35-0"></span>**Ursache** Die Matrox-Software ist nicht auf die TV-Ausgabe eingestellt. Aller Wahrscheinlichkeit nach wurde nicht der richtige TV-Standard ausgewählt.
- **Lösung Windows 95/98:** [Siehe "TV-Ausgang-Setup", Seite 15](#page-14-0).
- **Lösung Windows NT 4.0:** [Siehe "TV-Ausgang-Setup", Seite 19.](#page-18-0)
- **Ursache** Vielleicht benutzen Sie einen DOS-Anzeigemodus, *ohne daß* die Matrox-Grafikkarte ordnungsgemäß für die DOS TV-Ausgabe konfiguriert wurde. DOS-Anzeigemodi können für folgendes benutzt werden:
	- DOS-Vollbildprogramme
	- eine DOS-Vollbildaufforderung unter Windows
	- Text, der vor dem Windows-Programmstart angezeigt wird
- **Lösung** Stellen Sie sicher, daß die Matrox-Grafikkarte entsprechend für die Unterstützung der TV-Ausgabe für DOS-Anzeigemodi konfiguriert ist. Sie können dazu das Setup-Programm auf der Matrox CD-ROM benutzen. Weitere Informationen finden Sie auf der CD-ROM in der Datei *Liesmich*.
- **Ursache** Falls Sie ein Vollbildprogramm verwenden, arbeitet dieses Programm vielleicht mit einem Anzeigemodus, der für die TV-Ausgabe nicht unterstützt wird.
- **Lösung** Wenn das Programm die Auswahl eines Anzeigemodus ermöglicht, sollten Sie einen Modus auswählen, der für die TV-Ausgabe unterstützt wird. Für eine Liste der Anzeigemodi, die für die TV-Ausgabe unterstützt werden, [siehe "Unterstützte](#page-42-0)  [TV-Ausgabemodi", Seite 43.](#page-42-0) Informationen darüber, wie Sie mit dem von Ihnen verwendeten Programm Anzeigemodi wechseln können, finden Sie in der Dokumentation zum betreffenden Programm.
- **Lösung** Sehen Sie sich das verwendete Programm auf dem Computermonitor und nicht dem Fernsehbildschirm an.

#### <span id="page-36-0"></span>**Problem Das Bild auf dem Computermonitor ist gestört oder unbrauchbar, wenn der TV Ausgabemodus benutzt wird**

**Ursache** Während der Computermonitor im TV-Ausgabemodus arbeitet, verwendet er TV-Einstellungen. Einige Computermonitore unterstützen jedoch evtl. bestimmte TV-Einstellungen nicht. Beispielsweise verursacht die mit europäischen TV-Einstellungen verwendete vertikale Wiederholfrequenz von 50 Hz bei einigen Computermonitoren Probleme.

> **Hinweis:** Die Matrox-Grafikkarte kann so konfiguriert werden, daß sie automatisch TV-Einstellungen bei bestimmten DOS-Anzeigemodi verwendet. Weitere Informationen finden Sie auf der CD-ROM in der Datei *Liesmich*.

- **Lösung** Versuchen Sie, einen anderen Anzeigemodus zu verwenden. Für eine Liste der für die TV-Ausgabe unterstützten Anzeigemodi, [siehe "Unterstützte](#page-42-0)  [TV-Ausgabemodi", Seite 43.](#page-42-0)
	- **Windows 95/98 o NT 4.0:** Um den Windows-Anzeigemodus zu ändern, klicken  $\text{Sie auf }$  **And Start** → Programme → Matrox PowerDesk → Matrox-**Bildschirmeigenschaften** - **Einstellungen**.
	- Informationen darüber, wie Anzeigemodi mit einem Programm geändert werden, das keine Windows-Anzeigemodi verwendet, finden Sie in der Dokumentation für das betreffende Programm.
- **Lösung** Schalten Sie den Computermonitor aus, um den Fernseher für die Computeranzeige zu benutzen. Der Computermonitor müßte bei deaktiviertem TV-Ausgabemodus einwandfrei funktionieren.

#### **Problem Computertext läßt sich auf dem Fernsehschirm nur schwer lesen**

- **Ursache** Die Auflösung eines Fernsehers ist niedriger als die einer typischen Computeranzeige. Dies führt dazu, daß bestimmter Text auf dem Fernsehschirm schwerer zu lesen ist als auf dem Computerbildschirm.
- **Lösung Windows 95/98 oder NT 4.0:** Verwenden Sie eine niedrigere Auflösung für die Computeranzeige.
	- **1** Klicken Sie auf **B**start → Programme → Matrox PowerDesk → Matrox-**Bildschirmeigenschaften** - **Einstellungen**.
	- 2 Schieben Sie den Regler **Anzeigebereich** nach unten.
	- 3 Klicken Sie auf **OK**, um das Dialogfeld zu schließen und die Änderungen zu übernehmen.
- <span id="page-37-0"></span>**Lösung Windows 95/98 oder NT 4.0:** Wenn Ihr Anzeigebereich größer als 640 × 480 ist, können Sie größere Systemschriftarten verwenden, um Text leichter lesbar zu machen.
	- **1** Klicken Sie auf **B**start → Programme → Matrox PowerDesk → Matrox-**Bildschirmeigenschaften** - **Einstellungen**.
	- 2 Wählen Sie bei **Schriftgrad** die Option **Große Schriftarten**.
	- 3 Klicken Sie auf **OK**, um das Dialogfeld zu schließen und die Änderungen zu übernehmen.

#### **Problem Schlechte Bildqualität bei Fernseher oder Videorecorder**

- **Ursache** Ihre Software-TV-Einstellungen müssen u.U. angepaßt werden.
	- **Lösung Windows 95/98:** Sie greifen auf die TV-Einstellungen zu, klicken Sie auf  $\rightarrow$  Programme  $\rightarrow$  Matrox PowerDesk  $\rightarrow$  Matrox-Bildschirmeigenschaften  $\rightarrow$ **Einstellungen → Erweitert → TV-Ausgang**. Weitere Informationen finden Sie in der Kontextbezogenen Hilfe.
- **Ursache** Möglicherweise sind zwischen Ihrer Videoquelle und dem Ziel zu viele Videogeräte angeschlossen, oder eines oder mehrere der Videogeräte führen zu einer Verschlechterung der Qualität des Videosignals. Demodulatoren, lange Kabel, Verlängerungskabel und falsche Verbindungen haben alle eine Wirkung auf die Qualität des Videosignals.
- **Lösung** Wenn Ihr Videogerät S-Video-Verbindungen unterstützt, sollten Sie diese Verbindungen verwenden. Weitere Informationen [siehe Seite 8.](#page-7-0)
- **Lösung** Wechseln Sie eines oder mehrere der Videogeräte aus.
- **Lösung** Versuchen Sie nach Möglichkeit weniger Verbindungen zu verwenden. Verwenden Sie beispielsweise keine Verlängerungskabel.
- **Ursache** Die Grafikeinstellungen an Ihrem Fernseher müssen unter Umständen neu angepaßt werden.
- **Lösung** Manche Fernseher haben eine Apertursteuerung namens **PICTURE** (o.ä.). Ein Senken dieser Einstellung kann das Problem beheben. Auch ein Reduzieren der Helligkeit der Fernsehanzeige kann die Bildqualität verbessern. Weitere Informationen finden Sie in Ihrem TV-Handbuch.

### <span id="page-38-0"></span>Audio

Im folgenden werden Probleme erörtert, die sich auf Audiokarten beziehen.

#### **Problem Audio wird nicht aufgezeichnet, Videodateien werden ohne Ton wiedergegeben oder die Audioausgabe ist verzerrt bzw. zu laut**

- **Ursache** Wenn das Tonproblem mit einem bestimmten Gerät auftritt (z. B. mit dem Fernseher oder Lautsprecher), ist eventuell die Lautstärkeregelung auf dem Gerät nicht richtig eingestellt.
	- **Lösung** Erhöhen Sie die Lautstärke am Regler des Geräts.
- **Ursache** Ein Audiokabel ist locker oder steckt nicht im richtigen Anschluß.
- **Lösung** Stellen Sie sicher, daß Ihre Audiokabel richtig angeschlossen sind [\(siehe "Audio-](#page-8-0)[Ausgabe", Seite 9\)](#page-8-0).
- **Ursache** Die Windows-Softwareeinstellungen Ihrer Audiokarte sind möglicherweise nicht richtig. Der Eingang oder Ausgang ist eventuell nicht aktiviert, oder die Lautstärke ist zu gering oder zu hoch.
- **Lösung Windows 95/98 oder NT 4.0:** Stellen Sie sicher, daß die Windows-Softwareinstellungen Ihrer Audiokarte richtig sind.
	- 1 Doppelklicken Sie auf das Lautsprechersymbol ( $\bigoplus$ ) auf der Windows-Task-Leiste.

Wenn Sie das Lautsprechersymbol *nicht* sehen:

- a Klicken Sie auf **an Start** → Einstellungen → Systemsteuerung.
- b Doppelklicken Sie auf das **Multimedia**-Symbol.
- c Aktivieren Sie das Kontrollkästchen "**Lautstärkeregelung in Task-Leiste anzeigen**".
- d Klicken Sie auf **OK**.
- e Doppelklicken Sie auf das Lautsprechersymbol auf der Task-Leiste.
- **2** Klicken Sie auf Optionen → Eigenschaften.
- 3 Klicken Sie auf die Schaltfläche **Aufnahme**, aktivieren Sie alle Kontrollkästchen im Listenfeld und klicken dann auf **OK**.
- 4 Vergewissern Sie sich, daß die Schieberegler **Line-In** und/oder **Mikrofon** für die **Lautstärke** richtig eingestellt (wenn Sie sich nicht sicher sind, versuchen Sie die mittlere Position) und die **Auswählen**-Kontrollfelder aktiviert sind.

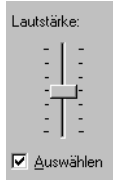

**5** Klicken Sie auf Optionen → Eigenschaften.

- <span id="page-39-0"></span>6 Klicken Sie auf die Schaltfläche **Wiedergabe**, aktivieren Sie alle Kontrollkästchen im Listenfeld und klicken dann auf **OK**.
- 7 Vergewissern Sie sich, daß die Schieberegler **Summe**, **Line** und/oder **Wave** für die **Lautstärke** nicht zu niedrig eingestellt (wenn Sie nicht sicher sind, versuchen Sie die mittlere Einstellung) und die **Ton aus**-Kontrollfelder nicht aktiviert sind.
- 8 Schließen Sie das Dialogfeld.
- **Ursache** Das Problem hat möglicherweise mit Ihrer Audiokarte zu tun.
- **Lösung** Weitere Informationen finden Sie im Handbuch Ihrer Audiokarte.

### <span id="page-40-0"></span>Bildschirminformationen

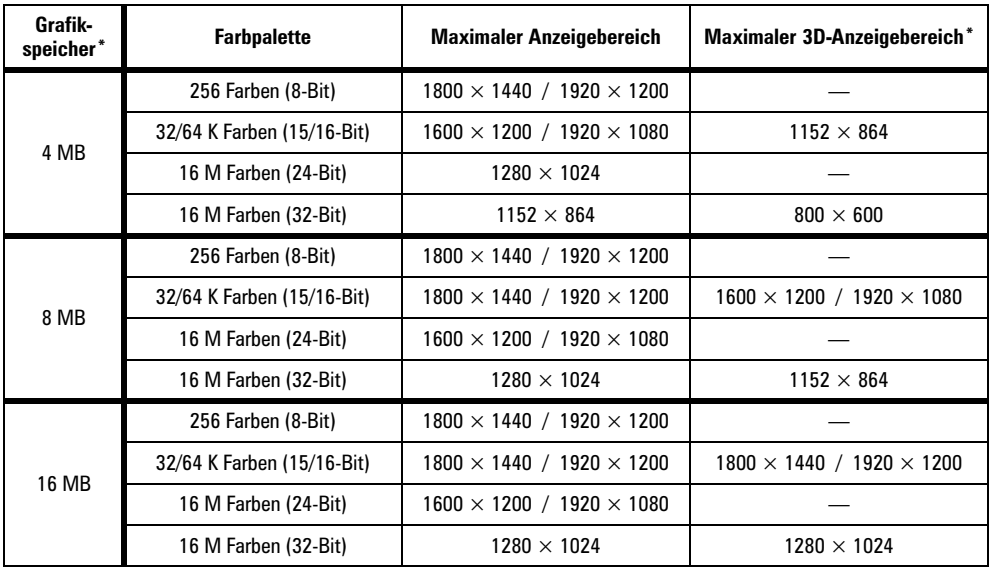

#### **Maximale Bildschirmauflösungen – SDRAM\***

#### **Maximale Bildschirmauflösungen – SGRAM\***

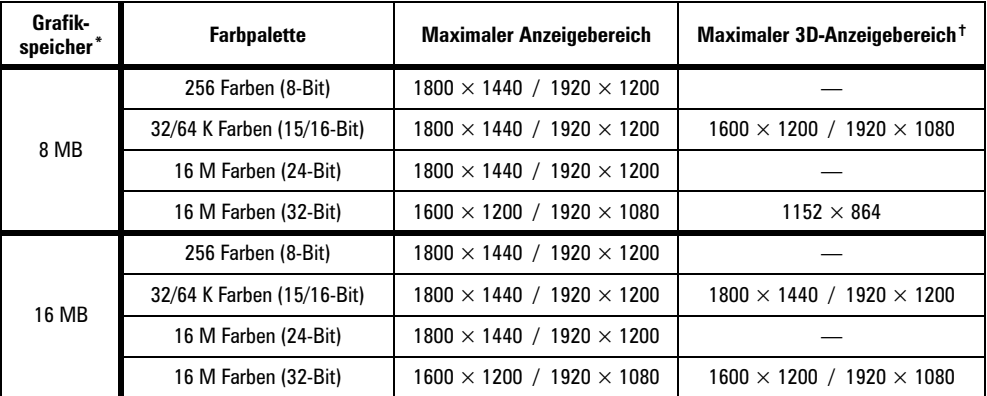

\* Um RAM zu erhalten, sieh[e "Hardware-Informationen", Seite 44.](#page-43-0)

† Doppelpufferung ohne Z-Pufferung.

#### **Horizontale Bildwiederholrate (kHz)**

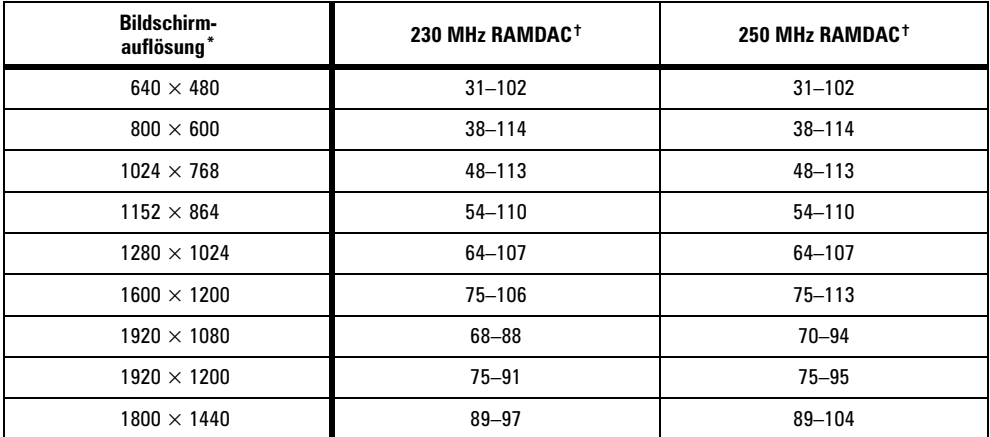

#### **Vertikale Bildwiederholrate (Hz)**

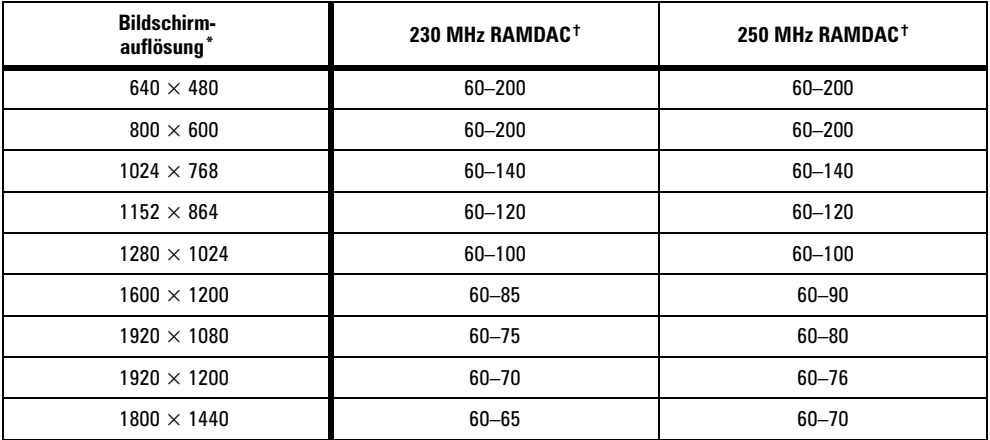

\* Die maximalen Bildwiederholraten gelten für 8- oder 16-Bit-Farbpaletten. Die maximalen Bildwiederholraten können unter Umständen bei den höchsten Bildschirmauflösungen nicht *mit* einer 24- oder 32-Bit-Farbpalette erzielt werden.

† Um RAMDAC zu erhalten, [siehe "Hardware-Informationen", Seite 44](#page-43-0).

#### <span id="page-42-0"></span>**Unterstützte VESA-Modi**

In der folgenden Tabelle sind die von der Matrox-Grafikkarte unterstützten VESA-Modi durch eine VESA-Modusnummer gekennzeichnet. Viele Super VGA DOS-Programme verwenden VESA-Modi.

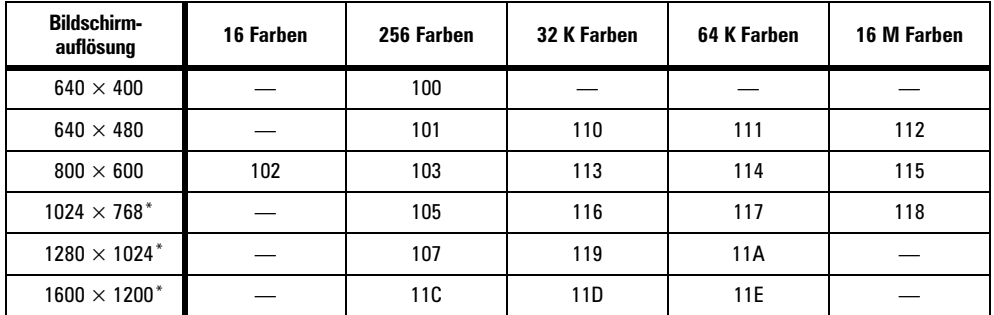

\* Weitere Informationen finden Sie auf der CD-ROM in der Datei *Liesmich*.

#### **Unterstützte TV-Ausgabemodi\***

- Windows 95/98 oder NT 4.0 (alle Farbmodi):  $640 \times 400$  (nur DirectX),  $640 \times 480$ ,  $800 \times 600$ ,  $1024 \times 768$
- DOS†:  $720 \times 400$ , Text (02h, 03h);  $320 \times 200$ , 256 Farben (13h); 640  $\times$  480, 16 Farben (12h); 640 × 400, 256 Farben (100h); 640 × 480, 256 Farben (101h); 640 × 480, 32 K Farben (110h);  $640 \times 480$ , 64 K Farben (111h); 640  $\times$  480, 16 M Farben (112h)

<sup>\*</sup> Um eine TV-Ausgabe erhalten zu können, muß Ihre Matrox Grafikkarte die TV-Ausgabe unterstützen. Für weitere Informationen [siehe "Hardware-Informationen", Seite 44](#page-43-0).

<sup>†</sup> Um die TV-Ausgabeunterstützung für DOS-Anzeigemodi zu aktivieren, verwenden Sie das Setup-Programm auf der Matrox CD-ROM. Weitere Informationen finden Sie auf der CD-ROM in der Datei *Liesmich*.

### <span id="page-43-0"></span>Hardware-Informationen

#### **Daten**

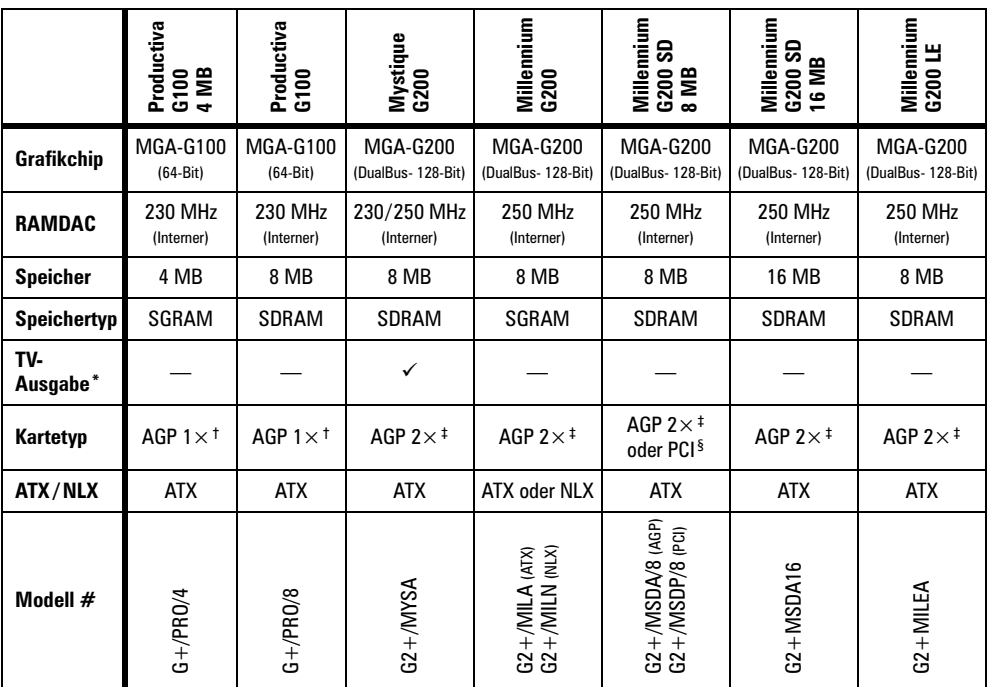

\* TV-Ausgabe: Composite-Video- und S-Video-Ausgabe (NTSC oder PAL)

† AGP 1×: Unterstützt Bus-Version 1.0 bei Taktgeschwindigkeiten von bis zu 66 MHz im Einfachmodus

‡ AGP 2×: Unterstützt Bus-Version 1.0 bei Taktgeschwindigkeiten von bis zu 66 MHz im Zweifachmodus

§ PCI: Unterstützt Bus-Version 2.1 bei Taktgeschwindigkeiten von 33 MHz

#### <span id="page-44-0"></span>**Matrox-Zusatz (separat erhältlich)**

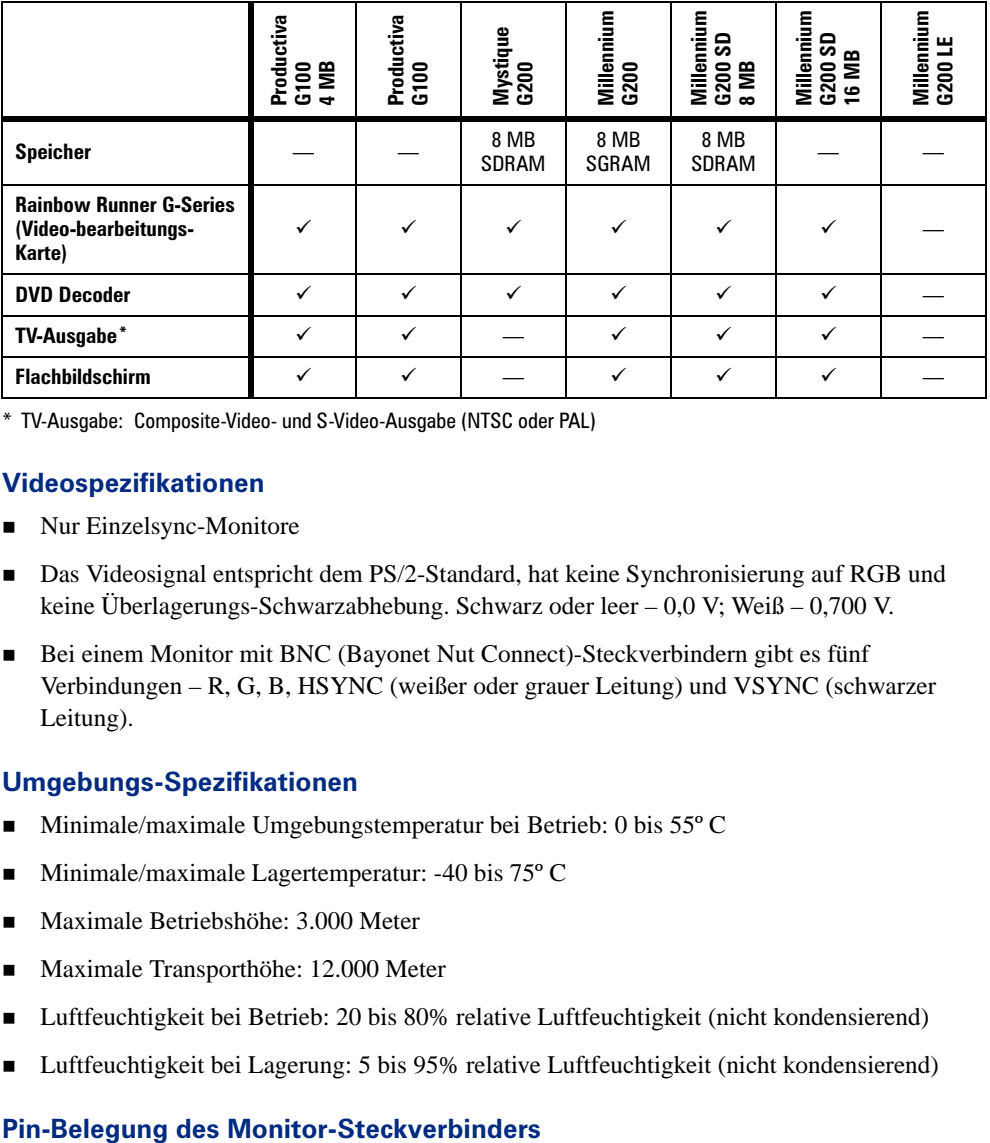

\* TV-Ausgabe: Composite-Video- und S-Video-Ausgabe (NTSC oder PAL)

#### **Videospezifikationen**

- Nur Einzelsync-Monitore
- Das Videosignal entspricht dem PS/2-Standard, hat keine Synchronisierung auf RGB und keine Überlagerungs-Schwarzabhebung. Schwarz oder leer – 0,0 V; Weiß – 0,700 V.
- Bei einem Monitor mit BNC (Bayonet Nut Connect)-Steckverbindern gibt es fünf Verbindungen – R, G, B, HSYNC (weißer oder grauer Leitung) und VSYNC (schwarzer Leitung).

#### **Umgebungs-Spezifikationen**

- Minimale/maximale Umgebungstemperatur bei Betrieb: 0 bis 55°C
- **Minimale/maximale Lagertemperatur: -40 bis 75** $^{\circ}$  **C**
- Maximale Betriebshöhe: 3.000 Meter
- Maximale Transporthöhe: 12.000 Meter
- Luftfeuchtigkeit bei Betrieb: 20 bis 80% relative Luftfeuchtigkeit (nicht kondensierend)
- Luftfeuchtigkeit bei Lagerung: 5 bis 95% relative Luftfeuchtigkeit (nicht kondensierend)

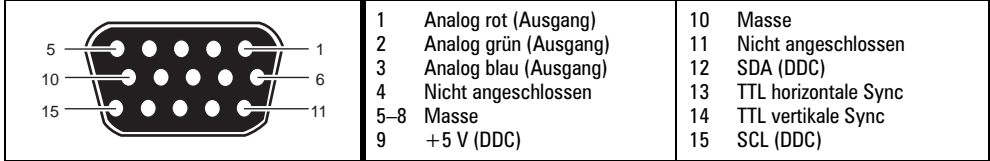

### <span id="page-45-0"></span>Kundendienst

### Web- und FTP-Sites von Matrox

Matrox ist im Internet mit einer World Wide Web (WWW)- und einer File Transfer Protocol (FTP)-Site vertreten. Unsere Web-Site enthält Produktliteratur, Pressemitteilungen, technische Unterlagen, eine Liste der Vertriebsstellen, Informationen über Messen und anderes revelantes Informationsmaterial. Unsere FTP-Site enthält aktuelle Treiber für Matrox-Produkte. Neben unserem BBS können Sie zum Herunterladen von Treibern auch die FTP-Site im Internet verwenden. Der Zugriff auf unseren FTP-Server kann entweder von der Matrox Web-Site aus oder von einer beliebigen Stelle im Internet aus erfolgen.

Unsere Adresse für Matrox Graphics Inc. lautet:

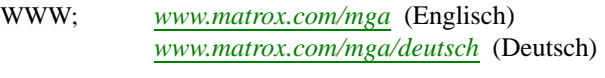

FTP; *[ftp.matrox.com/pub/mga/](ftp://ftp.matrox.com/pub/mga)*

Senden Sie Fragen oder Kommentare bezüglich unseres Web-Sites an:

E-mail; *[webmaster@matrox.com](mailto:webmaster@matrox.com)*

### Wenn Sie ein Problem haben

Sollten Sie ein Problem haben, empfehlen wir Ihnen folgende Vorgehensweise, um schnellstmöglich Hilfe zu bekommen.

- 1 **Wenden Sie sich an Ihren Händler –** Das ist gewöhnlich die schnellste und effektivste Methode, technische Unterstützung zu erhalten. Ihr Händler befindet sich in Ihrer Nähe und ist mit Ihrem gesamten System vertraut. Falls Sie hardwarebezogene Unterstützung benötigen, die unter die Garantie fällt, müssen Sie das Produkt an den Händler zurückgeben. Er wird dann die Rückgabe an Matrox veranlassen.
- 2 **CompuServe –** Falls Sie über ein Modem und ein CompuServe-Konto verfügen, können Sie technische Unterstützung und Treiber-Updates direkt von Matrox erhalten, indem Sie an der Eingabeaufforderung "**!**" die Zeile GO MATROX eingeben.
- 3 **Matrox (Kanada) BBS –** Sie können Treiber-Updates (mit denen sich eventuell ein bestimmter Programmfehler beseitigen läßt), Dienstprogramme und andere Informationen von unserem rund um die Uhr zugänglichen Bulletin Board Service (BBS) herunterladen. Die Telefonnummer lautet **514-685-6008**. Die Kommunikationsparameter müssen auf 8 Datenbits, 1 Stopbit und keine Parität eingestellt werden. Sie werden zur Eingabe Ihres Vor- und Nachnamens und eines Kennworts aufgefordert. Wenn Sie über kein BBS-Konto verfügen, wird es bei der ersten Eingabe Ihres Namens automatisch erstellt. Siehe auch "Web- und FTP-Sites von Matrox".

**BBS Deutschland –** Die Telefonnummer lautet **089/6140091** (ISDN **089/614474-91**).

- <span id="page-46-0"></span>4 **MATFAX-Sofortfax –** Rufen Sie unseren Matrox-Faxservice unter der Nummer **514-685-0174** an. Mit einem Frequenzwahltelefon können Sie sich Faxe automatisch rund um die Uhr zusenden lassen. Zu den über den Faxservice verfügbaren Dokumenten gehören häufig auftretende Installationsprobleme, verfügbare Treiber und Updates und Produktdatenblätter.
- 5 **Direkte technische Unterstützung von Matrox (Kanada) –** Wenn sich ein Problem immer noch nicht lösen läßt, können Sie auf vier verschiedene Arten direkte technische Unterstützung (englischsprachig) erhalten:
	- Rufen Sie die technische Unterstützungsabteilung unter der Nummer **514-685-0270** an (Canada). Einwohner von Quebec (ausschließlich) rufen unter der Nummer **514-822-6330** an.
	- Senden Sie ein FAX an die Nummer (USA **++1**) **514-822-6363**, Att: Graphics Technical Assistance.
	- Senden Sie eine E-mail an *[graphics.techsupport@matrox.com](mailto:graphics.techsupport@matrox.com)*.
	- Schreiben Sie einen Brief an die Abteilung Graphics Customer Support unseres Firmenhauptsitzes. Die Adresse lautet: **Matrox Graphics Inc., 1055 St. Regis Blvd., Dorval, QC, Canada, H9P 2T4**.

**Direkte technische Unterstützung von Matrox (Deutschland):**

- Rufen Sie den technischen Support unter der Telefonnummer **089/614474-33** an.
- Senden Sie ein FAX an die Nummer **089/6149743**.
- Senden Sie eine E-Mail an *[106332.1007@compuserve.com](mailto:106332.1007@compuserve.com)*.
- Schreiben Sie einen Brief an Matrox Electronic Systems GmbH, Technischer Support, Inselkammerstr. 8, D-82008 Unterhaching.

#### **Erforderliche Angaben**

Bitte geben Sie uns eine vollständige Beschreibung des Problems an, u.a.:

- Seriennummer der Matrox-Karte, Modellbezeichnung, Revisionsnummer, BIOS-Version, Treibertyp und Version sowie die Speicheradresse, unter der die Matrox-Karte installiert ist.
- Computermarke, System-BIOS-Hersteller und Versionsnummer oder Datum, Bustyp, Modell, Prozessorgeschwindigkeit und Speichergröße.
- **Monitormarke und Modellname**
- Betriebssystem und Version Wenn Sie einen Speicher Manager verwenden, geben Sie dessen Marke und Version an. Führen Sie außerdem alle verwendeten speicherresidenten Programme an.
- Bei Verwendung eines Netzwerks dessen Marke und Version.
- Marke und Modell aller anderen Karten und Geräte, die auf Ihrem System installiert sind.

#### <span id="page-47-0"></span>**Programmspezifische Probleme**

Wenn ein Problem mit einem bestimmten Programm auftritt, geben Sie uns bitte die folgenden Informationen an:

- Anzeigeeinstellungen (Farbpalette, Auflösung des Anzeigebereichs usw.), die beim Auftreten des Problems verwendet wurden.
- Programmname und Version. Führen Sie alle verwendeten Zusatzsoftwarepakete an.
- Notieren Sie, falls möglich, die Datei und die Segmentadresse, die das Problem verursacht hat.
- Detaillierte Schritte, die zum Programmfehler geführt haben, damit wir ihn nachvollziehen können.

#### **So erhalten Sie Informationen**

- Um Anzeigeinformationen zu erhalten:
	- **Windows 95/98 oder NT 4.0** klicken Sie auf **A** Start → Programme → Matrox PowerDesk → Matrox-Bildschirmeigenschaften → Informationen.
- Um Systeminformationen zu erhalten:
	- **Windows 95/98 –** klicken Sie mit der rechten Maustaste auf das Symbol **Arbeitsplatz** auf Ihrem Windows-Desktop, und klicken Sie dann auf **Eigenschaften**.
	- **Windows 98 –** klicken Sie auf - **Programme** - **Zubehör** - **Systemprogramme**  - **Systeminformationen.**
	- Windows NT 4.0 klicken Sie dann auf **Allacture → Verwaltung (Allgemein)** → **Windows NT-Diagnose**.

### Kostenloses Einführungsangebot von CompuServe

Als Matrox-Kunde haben Sie Anspruch auf eine Gratis-Mitgliedschaft bei CompuServe als Einführungsangebot. Dazu gehören:

- Einen Monat lang kostenfreie Benutzung des Basis-Service von CompuServe
- Eine Gutschrift über 15 US-Dollar, die Sie dazu benutzen können, den Matrox-Teil des "Graphics B Vendor Forum" sowie die anderen erweiterten und Bonus-Services von CompuServe auszukundschaften
- Eine persönliche ID-Nummer und ein eigenes Kennwort
- Gratis-Abonnement für das CompuServe-Monatsmagazin, *CompuServe Magazine*

#### **Um Ihre Gratis-Mitgliedschaft bei CompuServe zu aktivieren, gehen Sie wie folgt vor**

- Rufen Sie die (in den USA) gebührenfreie Telefonnummer **1-800-524-3388** an und bitten Sie, mit **Representative 229** zu sprechen.
	- In Großbritannien wählen Sie **0800 289 378**.
	- In Deutschland wählen Sie **0130 37 32**.
	- In allen anderen europäischen Ländern wählen Sie **44 117 976 0681**.
	- Außerhalb der USA, Kanadas und Europas wählen Sie **614-529-1349**.

Sie können sich über CompuServe mit Matrox in Verbindung setzen, um Antworten auf Ihre Fragen hinsichtlich unserer Grafikbeschleuniger und Videoprodukte zu bekommen. Über CompuServe bekommen Sie:

- Antworten auf technische Fragen
- Informationen über die neuesten Produkte und Upgrades
- Tips zur Verwendung von Matrox-Produkten

Darüber hinaus können Sie sich über CompuServe direkt an das Personal vom technischen Kundendienst bei Matrox oder auch an andere Matrox-Kunden wenden. Und natürlich können Sie auch die vielen anderen Dienste von CompuServe nutzen.

### <span id="page-49-0"></span>**Garantie**

#### A. Beschränkte Garantieerklärung

- **1.** Matrox Graphics Inc. ("Matrox") garantiert dem Endbenutzer, der den Kauf des betreffenden Matrox-Produkts ausreichend belegen kann, daß Matrox-Hardwareprodukte, die von autorisierten Matrox-Händlern erworben wurden, drei (3) Jahre ab dem Kaufdatum keine Material- und Fertigungsmängel aufweisen. Diese Garantie gilt nur für den ursprünglichen Endabnehmer und ist nicht übertragbar. Die Bedingungen und Beschränkungen der Matrox-Garantie sind nachstehend aufgeführt.
- **2.** Die beschränkte Matrox-Garantie deckt lediglich Mängel ab, die als Ergebnis der normalen Benutzung der Hardware entstehen und findet keine Anwendung bei:
	- **a.** falscher oder unsachgemäßer Wartung;
	- **b.** Kompatibilitätsproblemen, die durch Benutzer-Hardware oder Software-Anwendungen entstehen, die mit dem Matrox-Produkt verwendet werden;
	- **c.** besonderen oder kundenspezifischen Produkten;
	- **d.** unerlaubten Änderungen oder unsachgemäßem Gebrauch;
	- **e.** unsachgemäßer Installation, falscher Anwendung oder Unachtsamkeit;
	- **f.** einem außerhalb der Umgebungsspezifikationen für das Produkt erfolgten Betrieb;
	- **g.** falscher Standort-Vorbereitung oder Instandhaltung;
	- **h.** Software;
	- **i.** anderen Ursachen, die nicht auf Produktmängeln basieren;
	- **j.** Mängeln oder Schäden, die als Folge höherer Gewalt auftreten (einschließlich Diebstahl);
	- **k.** Mängeln oder Schäden, die als Folge normaler Abnutzung entstehen; und/oder
	- **l.** gestohlenen Gütern.
- **3.** Wenn Matrox während der gültigen Garantiezeit von einem Defekt an einem unter Garantie stehenden Hardware-Produkt in Kenntnis gesetzt wird und das betreffende defekte Produkt zurückerhält, wird Matrox nach eigenem Ermessen das Produkt entweder reparieren oder ersetzen und das reparierte Produkt oder ein Ersatzprodukt innerhalb einer angemessenen Zeitspanne zurücksenden. Das Ersatzprodukt muß nicht neu sein, aber mindestens ebensogut wie das ersetzte Produkt funktionieren.
- **4.** Diese Garantie ist in allen Ländern gültig, in denen Matrox-Hardwareprodukte entweder direkt durch Matrox oder durch autorisierte Matrox-Händler vertrieben werden.
- **5.** Die vorliegende beschränkte Garantieerklärung gewährt dem Kunden bestimmte Rechte. Der Kunde hat möglicherweise andere Rechte, die sich von Staat zu Staat in den Vereinigten Staaten, von Provinz zu Provinz in Kanada und von Land zu Land weltweit unterscheiden.

#### B. Garantiebeschränkungen

- **1.** WEDER MATROX NOCH EINER IHRER DRITTLIEFERANTEN GEWÄHRT IN BEZUG AUF MATROX-PRODUKTE ANDERE, WEDER AUSDRÜCKLICHE NOCH STILLSCHWEIGENDE, GARANTIEN. MATROX LEHNT IN BEZUG AUF DIE HARDWARE UND/ODER SOFTWARE AUSDRÜCKLICH ALLE ANDEREN AUSDRÜCKLICHEN ODER STILLSCHWEIGENDEN GARANTIEN AB (der Kunde akzeptiert durch Annahme des Matrox-Produkts eine solche Garantieablehnung und verzichtet auf andere Garantien), EINSCHLIESSLICH, ABER NICHT AUSSCHLIESSLICH, DER STILLSCHWEIGENDEN GARANTIEN DER HANDELSÜBLICHEN QUALITÄT UND DER EIGNUNG FÜR EINEN BESONDEREN BZW. BEABSICHTIGTEN ZWECK ODER GEBRAUCH UND DER GARANTIE WEGEN VERBORGENER MÄNGEL.
- **2.** Falls die vorliegende beschränkte Garantieerklärung nicht den Gesetzen des Ortes entspricht, in dem der Kunde das Matrox-Produkt erworben hat, ist diese beschränkte Garantieerklärung so auszulegen, daß sie mit den betreffenden ortsgebundenen Gesetzen übereinstimmt. Nach solchen ortsgebundenen Gesetzen finden unter Umständen bestimmte Beschränkungen der vorliegenden beschränkten Garantieerklärung keine Anwendung auf den Benutzer.

**3.** Sofern ortsgebundene Gesetze dies zulassen, sind die Rechtsbehelfe, die in der vorliegenden beschränkten Garantieerklärung festgelegt sind, die einzigen und ausschließlichen Rechtsbehelfe des Kunden.

#### C. Haftungsbeschränkungen

- **1.** MIT AUSNAHME DER AUSDRÜCKLICH IN DER BESCHRÄNKTEN GARANTIEERKLÄRUNG DARGELEGTEN VERPFLICHTUNGEN HAFTET MATROX AUF KEINEN FALL FÜR:
	- **a.** direkte, indirekte, besondere, zufällige, mittelbare, vorhersehbare oder unvorhersehbare Schäden oder Schadensersatz mit Strafwirkung, unabhängig davon, ob diese auf einem Vertrag, einer unerlaubten Handlung, einer Straftat oder einer anderen Rechtstheorie basieren und ob die Möglichkeit solcher Schäden mitgeteilt worden war; und/oder
	- **b.** Schäden, die durch eine nicht mögliche Verwendung des Matrox-Produkts, Datenverlust oder Verlust von Produktionserträgen und/oder Gewinn im Zusammenhang mit dem Matrox-Produkt oder einer Unterbrechung des Betriebs entstehen.
- **2.** Unter Vorbehalt des Vorerwähnten ist jegliche Haftpflicht von Matrox bei einer Garantieverletzung auf den Betrag beschränkt, den der Kunde für die betreffende defekte Hardware gezahlt hat.
- **3.** Sofern ortsgebundene Gesetze dies zulassen, sind die gesamte Haftpflicht von Matrox und der ausschließliche Rechtsbehelf des Kunden auf die Reparatur oder den Ersatz defekter Produkte während der Garantiezeit beschränkt. Matrox gewährt keinerlei andere Garantien in bezug auf Matrox-Hardware oder - Software oder andere Hardware- oder Softwareprodukte.
- **4.** Der Kunde ist für alle geltenden Steuern, Abgaben und Zollgebühren für Ersatzprodukte sowie für Transport-, Versicherungs-, Lagerungs- und andere Kosten verantwortlich, die beim Zurücksenden von Produkten entstehen.

#### D. Serviceleistungen

- **1.** Vergewissern Sie sich, daß Ihr Matrox-Produkt gemäß den Anweisungen in der Begleitdokumentation installiert und konfiguriert wurde.
- **2.** Lesen Sie die Informationen zur Fehlersuche, die dem Matrox-Produkt beigelegt sind, um festzustellen, ob Sie das Problem selbst lösen können.
- **3.** Wenn Sie weiterhin Schwierigkeiten haben, setzen Sie sich bitte mit dem Händler in Verbindung, bei dem Sie das Matrox-Produkt erworben haben.
- **4.** Wenn Sie ein Matrox-Produkt zurückgeben müssen, lassen Sie die Konfiguration in dem Zustand, in dem sie war, als Sie das Produkt benutzten und lassen Sie alle Kennzeichnungsaufkleber auf dem Produkt. Geben Sie das Produkt im Originalkarton an den Matrox-Händler zurück, bei dem Sie das Produkt erworben haben und zwar zusammen mit dem Kaufbeleg. Der Matrox-Händler wird das Produkt für Sie an Matrox zurückschicken. Wenn dies aus irgendeinem Grund nicht möglich ist, können Sie sich auch mit dem technischen Kundendienst von Matrox in Verbindung setzen, der nach Erhalt des Kaufbelegs eine RMA (Return Merchandise Authorization)-Nummer ausstellt und Ihnen weitere Versandanweisungen erteilt. OHNE EINE RMA-NUMMER UND AUSDRÜCKLICHE GENEHMIGUNG VON MATROX DARF DAS PRODUKT NICHT AN MATROX ZURÜCKGESCHICKT WERDEN.

#### E. Allgemeines

Diese beschränkte Garantie unterliegt den Gesetzen der Provinz Quebec, Kanada und den entsprechenden Bundesgesetzen Kanadas. Die Gerichte der Provinz Quebec haben ausschließliche Gerichtsbarkeit bei allen Gerichtsverfahren, die der Kunde im Zusammenhang mit dieser beschränkten Garantie evtl. einleiten könnte. Der Kunde verzichtet durch Annahme des Produkts auf sein Recht, im Rahmen dieser Garantie irgendwelche Verfahren gegen Matrox in anderen Gerichtsbarkeiten als Quebec einzuleiten.

### <span id="page-51-0"></span>**Index**

#### 0-9

3D [5](#page-4-0)

#### A

Adobe Acrobat [4](#page-3-0) Adresse, Matrox [47](#page-46-0)  $AGP 6$  $AGP 6$ Audio-Ausgabe [9](#page-8-0)

#### B

BBS, Matrox [46](#page-45-0) Beschleunigung, Matrox  $\frac{5}{33}$ Bildschirm Informationen [41–](#page-40-0)?? Treiber [16,](#page-15-0) [20](#page-19-0) BIOS-Einstellungen [30](#page-29-0) BNC-Monitor-Steckverbinder [24](#page-23-0) Bus-Mastering [5](#page-4-0)

#### C

CD-ROM, Matrox [4](#page-3-0), [11](#page-10-0), [12](#page-11-0) Composite-Video [8](#page-7-0), [10](#page-9-0) CompuServe [46](#page-45-0), [48](#page-47-0)

#### D

DDC [14,](#page-13-0) [18](#page-17-0) DirectX [30](#page-29-0) Dokumentation-Online [4](#page-3-0)[,](#page-21-0) [14](#page-13-0), [18,](#page-17-0) [22](#page-21-0) Dokumentkonventionen [3](#page-2-0), [22](#page-21-0)

#### E

E-mail, Matrox [47](#page-46-0) Erweiterungssteckplätze [6](#page-5-0)[,](#page-28-0) [7,](#page-6-0)[22,](#page-21-0) [29](#page-28-0)

#### F

FAX, Matrox [47](#page-46-0) Fehlerbehebung [22–](#page-21-0)[40](#page-39-0) Audio [39](#page-38-0)[–40](#page-39-0) Grafik [22](#page-21-0)[–35](#page-34-0) TV-Ausgabe [35](#page-34-0)[–38](#page-37-0) FTP, Matrox [46](#page-45-0)

#### G

Garantie [50](#page-49-0)

#### H

Hardware Beschleunigung [5](#page-4-0), [33](#page-32-0) Informationen [17](#page-16-0)[,](#page-44-0) [20](#page-19-0)[,](#page-44-0) [44–](#page-43-0)[45](#page-44-0) Installation [6–](#page-5-0)[11](#page-10-0)

#### I

Installation Hardware [6](#page-5-0)[–11](#page-10-0) Windows 95/98 & NT [12](#page-11-0) IRQ-Einstellungen [28](#page-27-0), [29](#page-28-0)

#### K

Kundendienst [46](#page-45-0)[–48](#page-47-0), [50](#page-49-0)

#### M

Monitoreinstellungen [24](#page-23-0) Windows 95/98 [14,](#page-13-0) [25,](#page-24-0) [28](#page-27-0) Windows NT 4.0 [18](#page-17-0), [25](#page-24-0) Monitor-Steckverbinder [24](#page-23-0),<br>45

#### P

PCI [6,](#page-5-0) [29](#page-28-0) PDF [4](#page-3-0) Plug-and-Play [14,](#page-13-0) [18](#page-17-0)

#### S

SCART [10](#page-9-0) Software-Konfiguration Windows 95/98 [14,](#page-13-0) [25,](#page-24-0) [28](#page-27-0) Windows NT 4.0 [18](#page-17-0), [25](#page-24-0) S-Video [8](#page-7-0), [10](#page-9-0)

#### T

Technische Unterstützung [47](#page-46-0) Treiberkonflikt [32](#page-31-0) TV-Ausgabe Anzeigemodus [36](#page-35-0), [37](#page-36-0) Verbindungs-Setup [8–](#page-7-0)[9](#page-8-0) Windows 95/98 [15](#page-14-0) Windows NT 4.0 [19](#page-18-0)

#### V

VESA [5,](#page-4-0) [14,](#page-13-0) [18,](#page-17-0) [43](#page-42-0) VGA [6,](#page-5-0) [43](#page-42-0)

#### W

Warnung [6](#page-5-0)[,](#page-24-0) [7](#page-6-0), [15](#page-14-0), [16](#page-15-0), [18,](#page-17-0) [20](#page-19-0)[, 25](#page-24-0) Web, Matrox [46](#page-45-0) Windows 95/98 Anzeigeeinstellungen [15](#page-14-0) Matrox-Software [16](#page-15-0) Monitoreinstellungen [14](#page-13-0)[,](#page-27-0) [25,](#page-24-0) [28](#page-27-0) Windows 98 [34](#page-33-0) Windows NT 4.0 Anzeigeeinstellungen [19](#page-18-0) Matrox-Software [20](#page-19-0) Monitoreinstellungen [18](#page-17-0),<br>
25

### <span id="page-52-0"></span>Software license agreement

**Single User Products** This Matrox software (the "Software") is copyrighted by Matrox Graphics Inc. All rights are reserved. The purchaser is granted a license to use the software only, subject to the following restrictions and limitations.

- **1.** The license is for the original purchaser only, and is not transferable without written permission of Matrox.
- **2.** The original purchaser may use the Software on a single computer owned or leased by the original purchaser. You may not use the Software on more than a single machine, even if you own or lease more than one machine, without written consent of Matrox.
- **3.** The original purchaser may make back-up copies of the Software for his or her own use only, subject to the use limitations of this license.
- **4.** The original purchaser may not engage in, nor permit third parties to engage in, any of the following:
	- **•** Providing or disclosing the Software to third parties.
	- **•** Providing use of the Software in a computer service business, network, time-sharing, multiple CPU or multi-user arrangement to users who are not individually licensed by Matrox.
	- **•** Making alterations or copies of any kind in the Software (except as specifically permitted above).
	- **•** Attempting to unassemble, de-compile or reverse engineer the Software in any way.
	- **•** Granting sublicenses, leases, or other rights in the Software to others.
	- **•** Making copies, or verbal or media translations, of the user's guide.
	- **•** Making telecommunication data transmissions of the Software.

Matrox reserves the right to terminate this license if there is a violation of its term or default by the Original Purchaser. Upon termination, for any reason, all copies of the Software must be immediately returned to Matrox, and the Original Purchaser shall be liable to Matrox for any and all damages suffered as a result of the violation or default.

**Limited warranty** Matrox warrants to you, for a period of ninety (90) days normal use from your date of purchase, that:

- **1.** The CD/disks on which the software is furnished and the documentation are not defective.
- **2.** The Software is properly recorded upon the CD/disks included.
- **3.** The documentation is substantially complete and contains all the information Matrox deems necessary to use the software.
- **4.** The Software functions substantially as described in the documentation.

Matrox's entire liability and your exclusive remedy shall be the replacement of any CD/Disks or documentation not meeting these warranties, which is returned to Matrox or an authorized dealer, together with a copy of your paid receipt. The above is the only warranty of any kind, either express or implied, including, but not limited to the implied warranties of merchantability and fitness for a particular use that is made by Matrox on this Licensed Software. In no event shall Matrox be liable to you or to any third party for consequential, special, indirect or incidental damages which you may incur as a result of using the licensed software, including, but not limited to, loss of data, or information of any kind which you may experience.

## Vielen Dank, daß Sie sich für Matrox entschieden haben

Bitte registrieren Sie sich online (*[www.matrox.com/registrieren](http://www.matrox.com/registrieren)*), um technische Kundenbetreuung neue Produktankündigungen und Informationen über Sonderangebote und zukünftige Ereignisse zu erhalten.

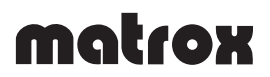

Copyright © 1998 Matrox Graphics Inc. • (English) All rights reserved. • (Français) Tous droits réservés. • (Deutsch) Alle Rechte vorbehalten. • (Italiano) Tutti i diritti riservati. • (Español) Reservados todos los derechos.

#### Trademarks • Marques déposées • Warenzeichen • Marchi registrati • Marcas registradas

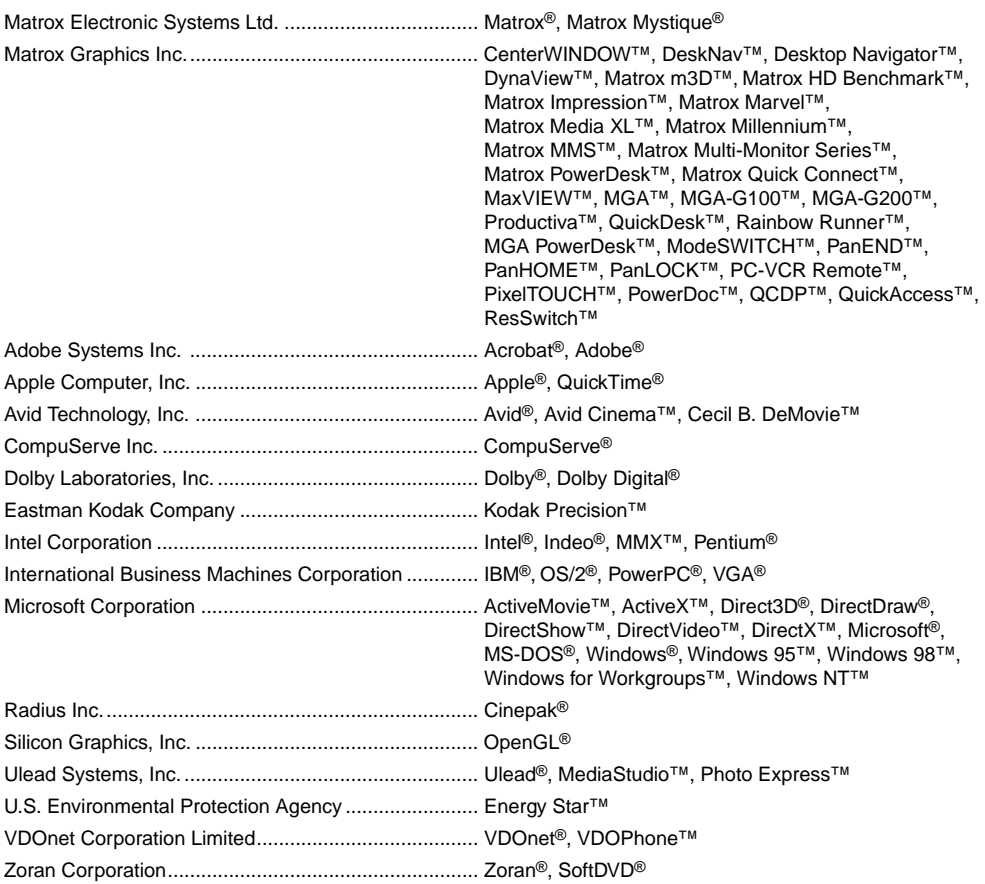

• (English) All other nationally and internationally recognized trademarks and tradenames are hereby acknowledged. • (Français) Toutes les autres marques et tous les autres noms déposés reconnus nationalement ou internationalement sont également reconnus par les présentes. • (Deutsch) Alle sonstigen national und international bekannten Warenzeichen und Produktnamen werden hiermit anerkannt. • (Italiano) Eventuali altri nomi di prodotto menzionati in questo manuale sono dei proprietà di rispettivi produttori. • (Español) Por medio del presente se reconocen todas las demás marcas y nombres comerciales reconocidos a nivel nacional e internacional.

#### (English) Disclaimer

THE INFORMATION IN THIS GUIDE IS SUBJECT TO CHANGE AT ANY TIME AND WITHOUT NOTICE.

Matrox Graphics Inc. reserves the right to make changes in specifications at any time and without notice. The information provided by this document is believed to be accurate and reliable. However, no responsibility is assumed by Matrox Graphics Inc. for its use; nor for any infringements of patents or other rights of third parties resulting from its use. No license is granted under any patents or patent rights of Matrox Graphics Inc.

#### (Français) Responsabilité

LES INFORMATIONS CONTENUES DANS CE MANUEL PEUVENT ÊTRE MODIFIÉES À TOUT MOMENT SANS PRÉAVIS.

Matrox Graphics Inc. se réserve le droit de modifier les spécifications à tout moment sans préavis. Les informations contenues dans ce manuel sont reconnues comme étant précises et fiables. Cependant, Matrox Graphics Inc. n'assume aucune responsabilité concernant leur utilisation, ni leur contrefaçon ou les autres droits des tiers résultant de leur utilisation. Aucune licence n'est accordée sur aucun brevet ou droit d'exploiter un brevet de Matrox Graphics Inc.

#### (Deutsch) Haftungsablehnungserklärung

DIE IN DIESEM HANDBUCH ENTHALTENEN ANGABEN UND DATEN KÖNNEN OHNE VORHERIGE ANKÜNDIGUNG GEÄNDERT WERDEN.

Die Matrox Graphics Inc. behält sich das Recht vor, jederzeit und ohne Ankündigung technische Daten zu ändern. Es wird keine Garantie für die Richtigkeit des Inhalts dieses Handbuchs übernommen. Weiterhin übernimmt die Matrox Graphics Inc. keinerlei Verantwortung für die Benutzung dieses Handbuchs, weder für Verstöße gegen Patentrechte noch für andere Rechte Dritter, die aus seinem Gebrauch resultieren mögen. Es werden keinerlei Lizenzrechte gewährt für sämtliche Patente oder Patentrechte der Matrox Graphics Inc.

#### (Italiano) Discrezionalità

LE INFORMAZIONI CONTENUTE NEL PRESENTE DOCUMENTO SONO SOGGETTE A MODIFICHE SENZA PREAVVISO.

Matrox Graphics Inc. si riserva il diritto di apportare variazioni di qualunque tipo alle specifiche tecniche in qualunque momento e senza alcun preavviso. Le informazioni contenute in questa documentazione sono ritenute corrette e attendibili. In ogni caso, non è imputabile a Matrox Graphics Inc. nessuna responsabilità per il loro utilizzo, come nessuna violazione a brevetti o diritti di altri produttori derivante dal loro utilizzo.

#### (Español) Renuncia

#### LA INFORMACION QUE CONTIENE EL PRESENTE MANUAL ESTA SUJETA A CAMBIOS SIN PREVIO AVISO EN CUALQUIER MOMENTO.

Matrox Graphics Inc. se reserva el derecho de realizar modificaciones en cualquier momento y sin previo aviso. La información facilitada en este documento se considera que es exacta y fiable. Sin embargo, Matrox Graphics Inc. no asume ninguna responsabilidad por su uso; ni por cualquier infracción de patentes u otros derechos de terceras partes derivados de su uso. No se concede ninguna licencia bajo cualesquiera patentes o derechos de patentes de Matrox Graphics Inc.

#### Matrox Graphics Inc.

1055 St-Regis Blvd. Dorval, Quebec Canada H9P 2T4

Tel: (514) 822-6320

Fax: (514) 822-6363

Fax-back service: (514) 685-0174

BBS: (514) 685-6008

Technical support: (514) 685-0270 In Quebec, call: (514) 822-6330 E-mail: [graphics.techsupport@matrox.com](mailto:graphics.techsupport@matrox.com)

Web site: [www.matrox.com/mga](http://www.matrox.com/mga)

#### France

Matrox France SARL 2, rue de la Couture, Silic 225 94528 Rungis Cedex, France

Tél: 01 45.60.62.00

Fax: 01 45.60.62.05

Courrier élect.: [tech\\_support\\_france@matrox.fr](mailto:tech_support_france@matrox.fr) Site Web: [www.matrox.com/mga/francais](http://www.matrox.com/mga/francais)

#### Italia

Agenzia Italiana di Matrox Graphics Inc. 3G electronics via Boncompagni 3B 20139 Milano, Italia

Fax: 02-5253045

BBS: 02-5253044

Informazioni commerciali: 02-5253095 Posta elettronica: [commerciale.3g@treg.it](mailto:commerciale.3g@treg.it)

Assistenza tecnica: 02-5253099 Posta elettronica: [supporto.3g@treg.it](mailto:supporto.3g@treg.it)

Sito Web: [www.matrox.com/mga/italia](http://www.matrox.com/mga/italia)

#### **Deutschland**

Matrox Electronic Systems GmbH Inselkammerstaße 8 D-82008 Unterhaching bei München, Deutschland

Tel: 089 614 474-0

Fax: 089 614 9743

BBS: 089 614 00 91 BBS (ISDN): 089 614 474-91

Vertriebs Infoline: 089 614 474-44 E-mail: [106335.760@compuserve.com](mailto:106335.760@compuserve.com)

Technische Unterstützung: 089 614 474-33 E-mail: [106332.1007@compuserve.com](mailto: 106332.1007@compuserve.com) Web-Site: [www.matrox.com/mga/deutsch](http://www.matrox.com/mga/deutsch)

#### United Kingdom

Matrox (UK) Limited Sefton Park Stoke Poges Buckinghamshire England SL2 4JS

Tel: 01753 66 55 00

Fax: 01753 66 55 99

Sales: 01753 66 55 44

Technical support: 01753 66 55 22 E-mail: [graphic.tech.uk@matrox.com](mailto:graphic.tech.uk@matrox.com)

#### Hong Kong

Matrox Electronics Systems Ltd. Rm. 1901, 19/F, Workington Tower 78 Bonham Strand E. Sheung Wan, Hong Kong

Tel: 852-2877-5387 Fax: 852-2537-9530

E-mail: [100452.2432@compuserve.com](mailto:100452.2432@compuserve.com)

# matrox